## **brother**

Configuration de l'appareil

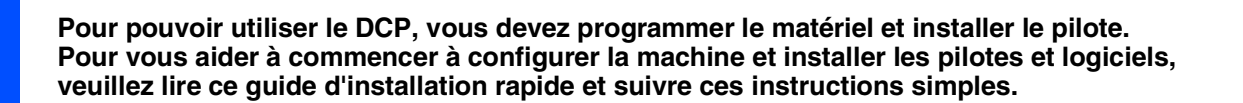

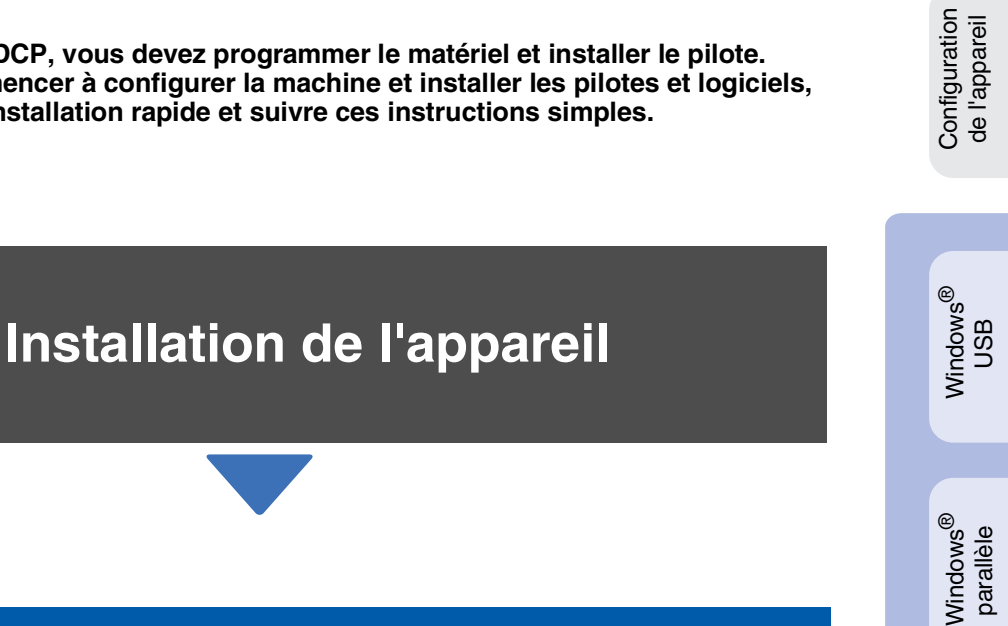

**Etape 2**

**Etape 1**

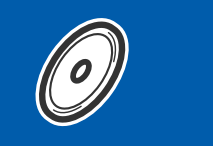

## **[Installation des pilotes et logiciels](#page-8-0)**

**Etape 3**

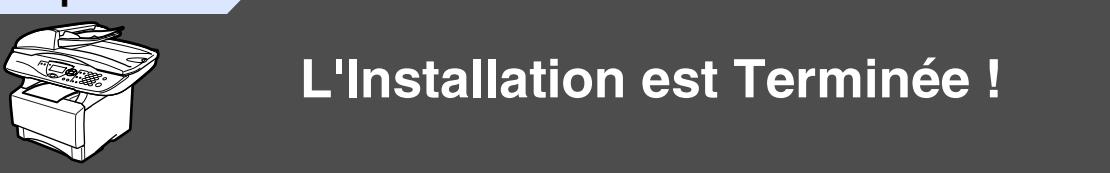

Pour obtenir les pilotes les plus récents et pour trouver la meilleure réponse à votre problème ou à votre question, accédez directement au Centre de Solutions Brother à partir du pilote ou allez à **<http://solutions.brother.com>**

Conservez ce guide d'installation rapide, le guide de l'utilisateur et les CD-ROM fournis dans un endroit commode pour pouvoir à tout moment les consulter facilement et rapidement.

Macintosh

g<br>DSD

®

Installation des pilotes et logiciels

nstallation des pilotes et logiciels

Windows Windows<sup>®</sup> NT4.0 parallèle

VT4.0 parallèle

Windows

réseau

®

## ■ **Composants du carton**

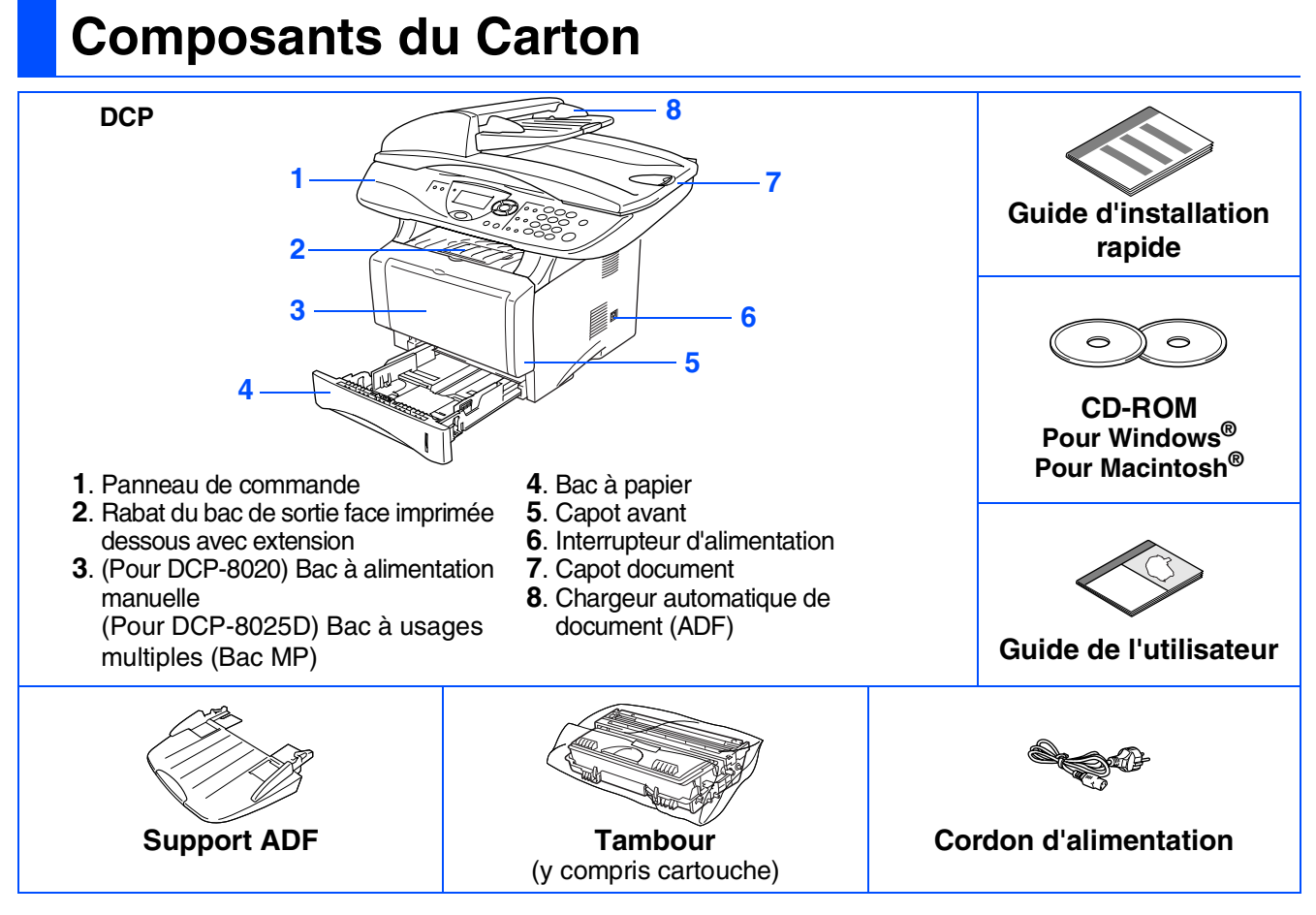

Les composants dans le carton peuvent être différents d'un pays à l'autre. Conservez tous les matériaux d'emballage et le carton.

- *Le câble d'interface n'est pas un accessoire standard. Achetez le câble approprié pour l'interface que vous voulez utiliser (Parallèle ou USB).*
	- *Pour l'interface parallèle, utilisez un câble d'interface blindé bi-directionnel qui est conforme à la norme IEEE 1284 et qui ne mesure pas plus de 2 mètres de long.*
	- *Pour l'interface USB*, utilisez un câble d'interface Hi-Speed USB 2.0 qui ne mesure pas plus de 2 *mètres de long.*
	- *Veillez à utiliser un câble Hi-Speed USB 2.0 certifié si votre ordinateur utilise une interface Hi-Speed USB 2.0.*
	- *Même si votre ordinateur a une interface USB 1.1, vous pouvez connecter le DCP.*

## **Panneau de commande**

DCP-8020 et DCP-8025D ont des touches semblables sur le panneau de commande.

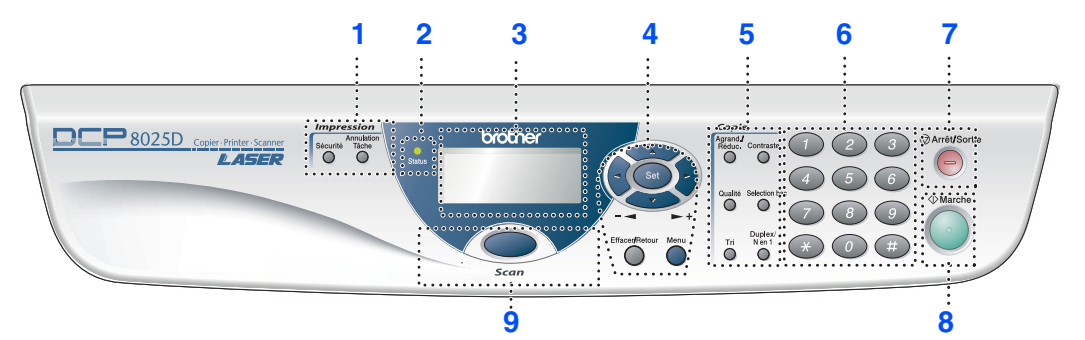

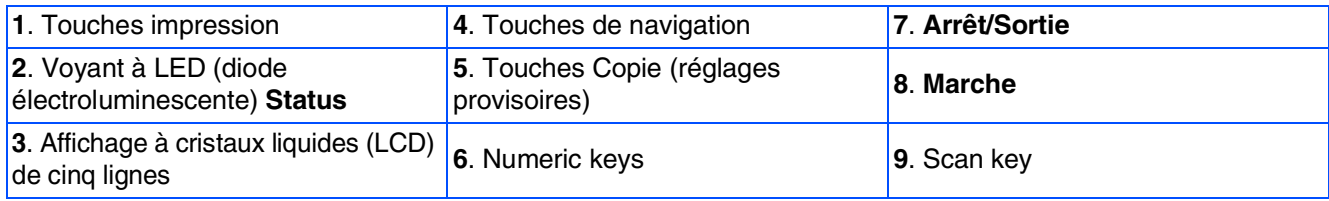

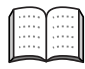

*Pour plus de détails sur le panneau de commande, voir "Vue d'ensemble du panneau de commande", chapitre 1 du guide de l'utilisateur.*

## *Avertissement*

Pour déplacer le DCP, saisissez les poignées latérales situées sous le scanner. NE PORTEZ PAS le DCP en le tenant par le bas.

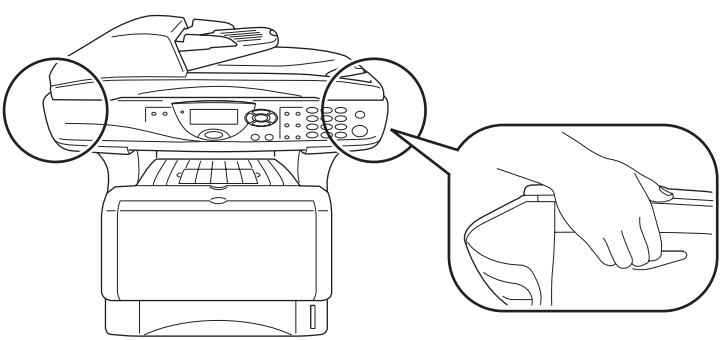

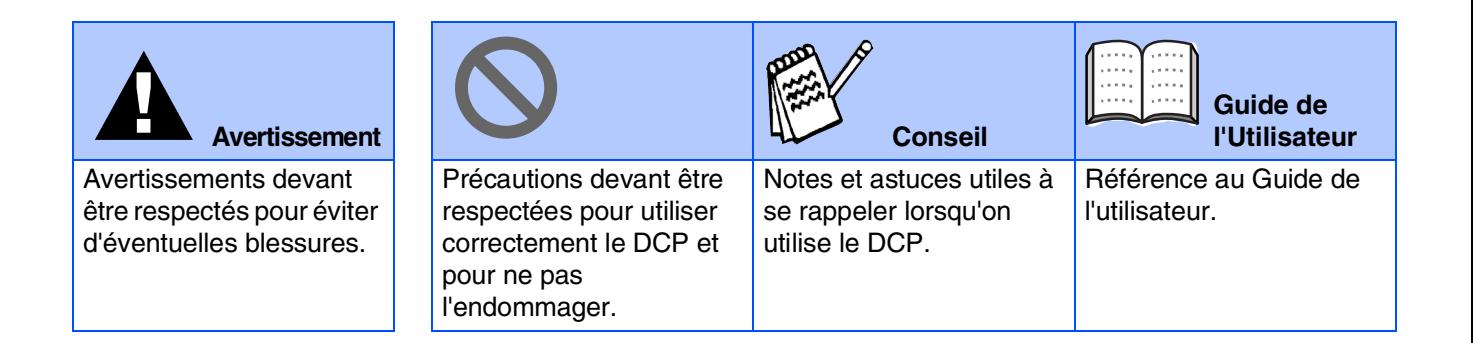

## **Table des matières**

#### **[Installation de l'appareil](#page-4-0) Etape 1**

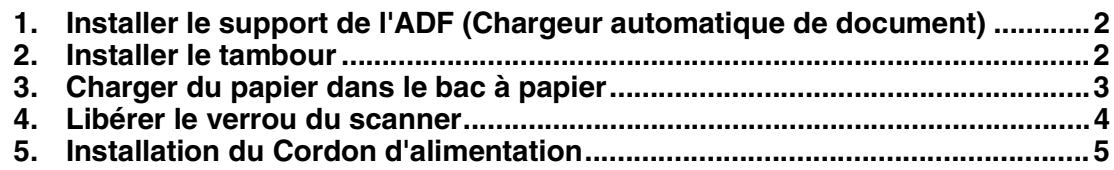

#### **[Installation des pilotes et logiciels](#page-8-0) Etape 2**

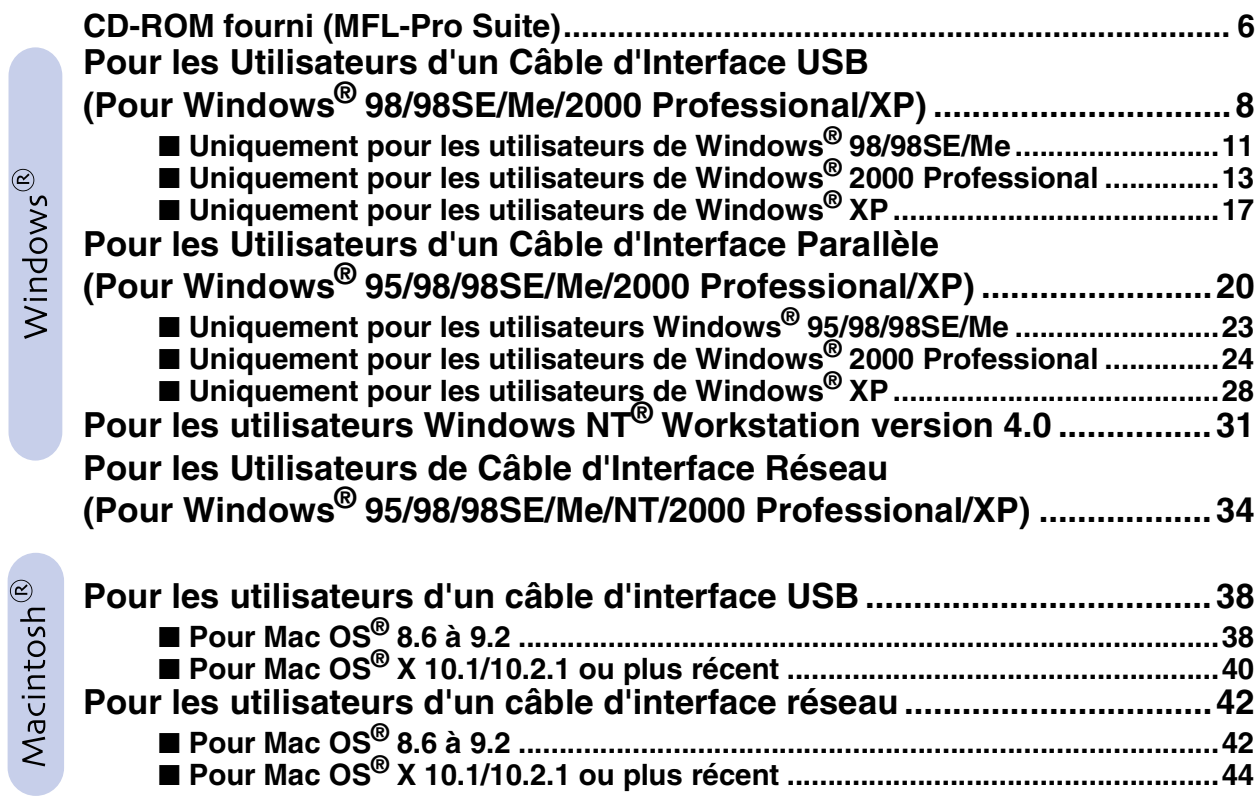

### ■ **[Pour les administrateurs](#page-48-0)**

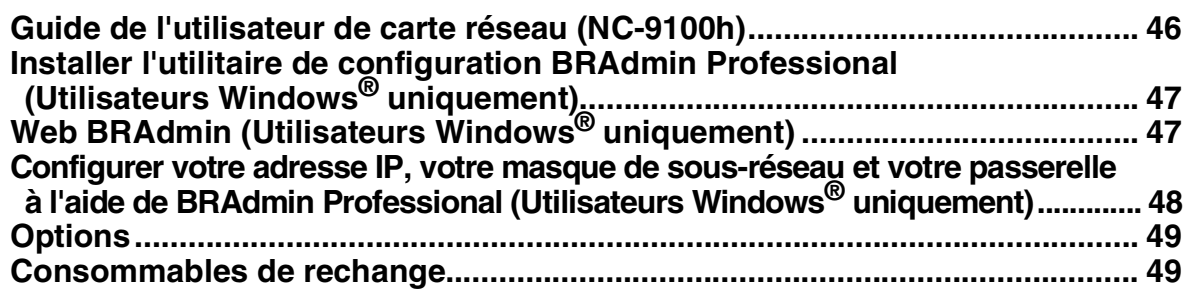

## <span id="page-4-3"></span>**Etape 1 Installation de l'appareil**

<span id="page-4-2"></span><span id="page-4-1"></span><span id="page-4-0"></span>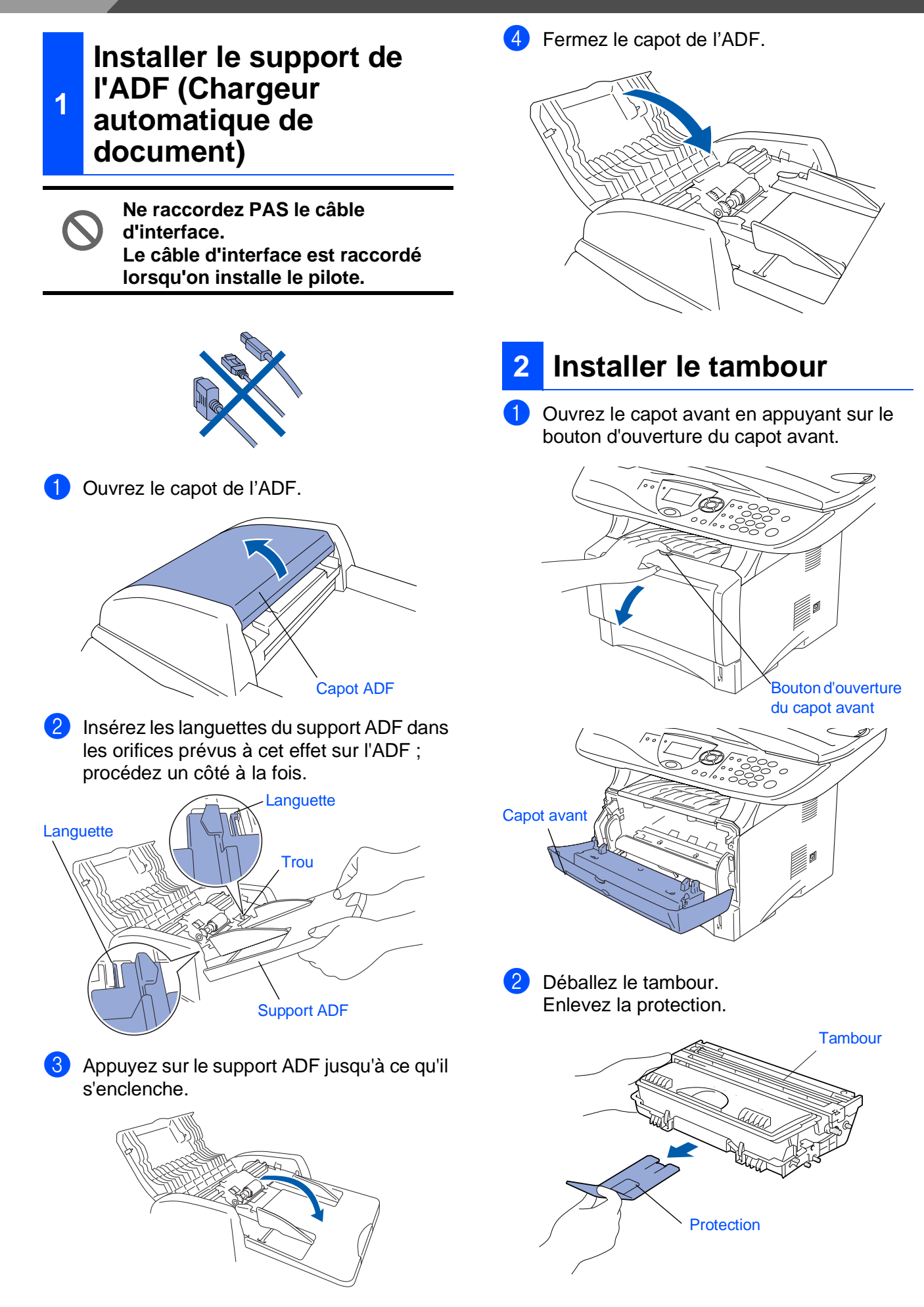

- Configuration<br>de l'appareil Configuration de l'appareil
- Windows ® g<br>DSD

Windows® parallèle

VT4.0 parallèle NT4.0 parallèle Windows® Windows

> Windows ® réseau

®

Macintosh

g<br>DSD

®

Macintosh réseau

administrateurs administrateurs Pour les

3 Secouez plusieurs fois la cartouche pour distribuer le toner de façon homogène à l'intérieur de la cartouche.

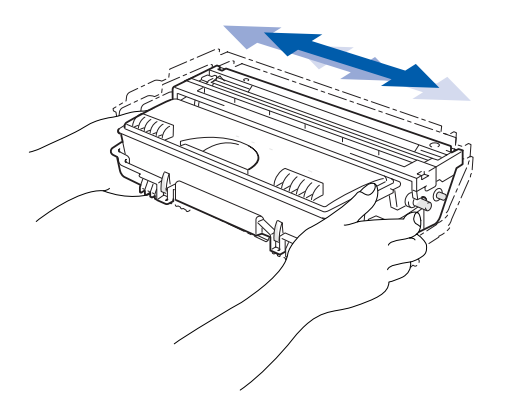

Poussez le tambour dans l'appareil (jusqu'à ce qu'il s'enclenche).

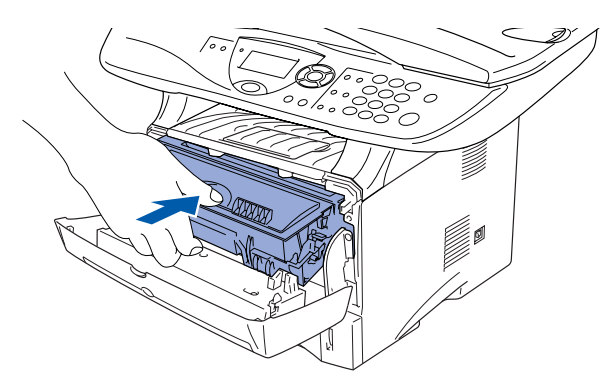

5 Fermez le capot avant de l'appareil.

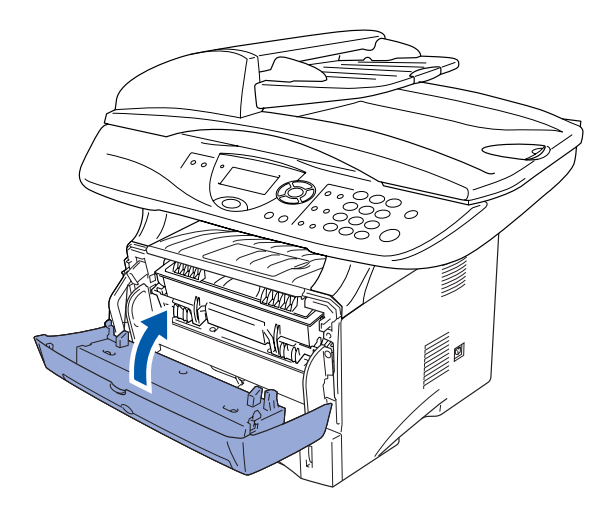

<span id="page-5-0"></span>**<sup>3</sup> Charger du papier dans le bac à papier**

Sortez entièrement le bac à papier de l'appareil.

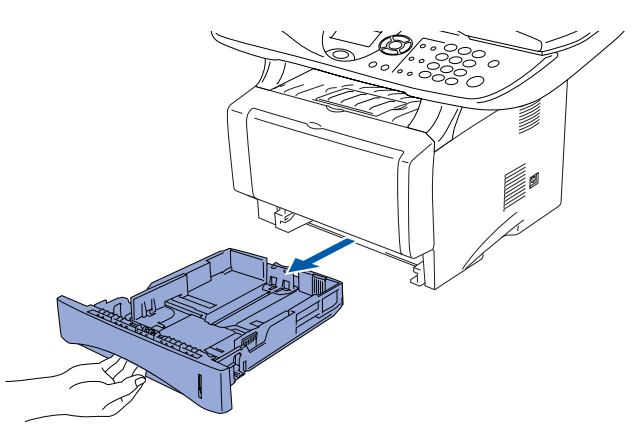

Tout en appuyant sur le levier de libération du guide-papier, faites glisser les dispositifs de réglage en fonction du format du papier. Vérifiez que les dispositifs de guidage reposent fermement dans les fentes situées sur le bac.

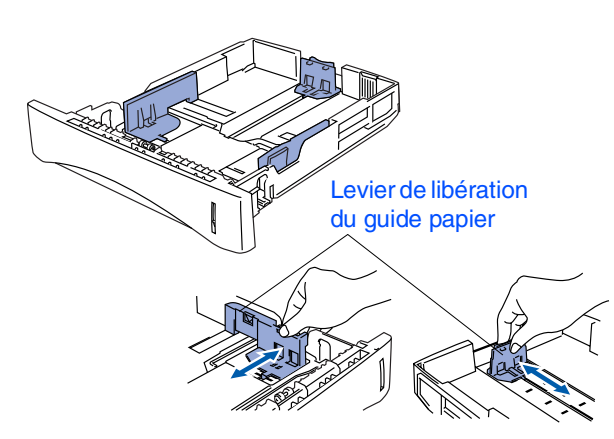

*Pour le papier de format Legal, appuyez sur le bouton de libération du dispositif de réglage universel et tirez sur l'arrière du bac à papier.*

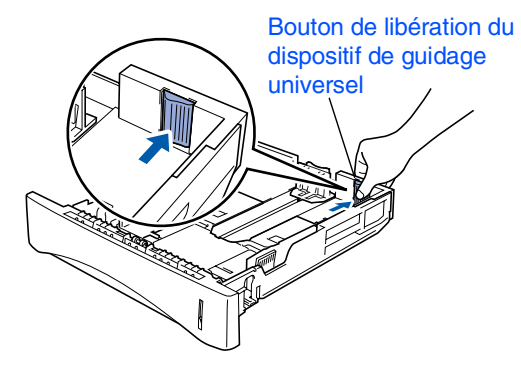

# **Etape 1 Installation de l'appareil**

3 Ventilez la pile de papier pour éviter les bourrages et les mauvaises alimentations.

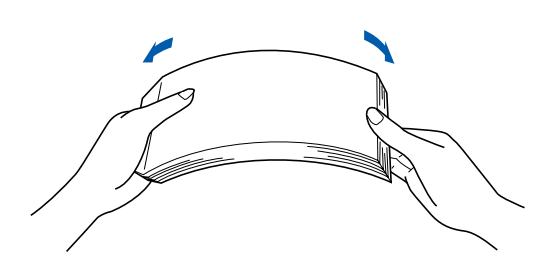

4 Placez le papier dans le bac à papier. Vérifiez que le papier est bien plat dans le bac et ne dépasse pas le repère de papier maximum.

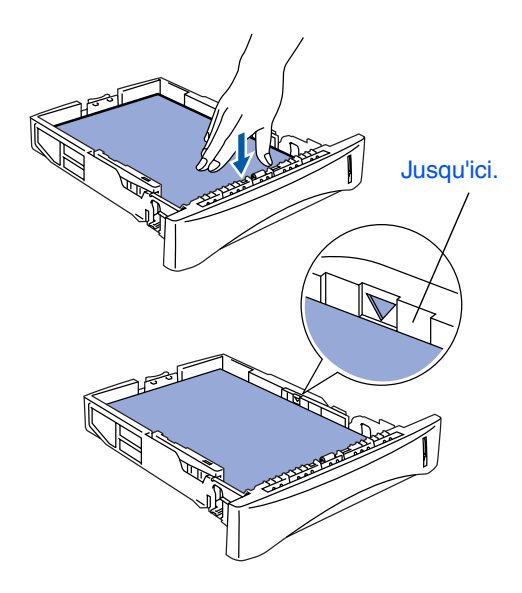

5 Remettez le bac à papier fermement dans l'appareil et dépliez le volet support avant d'utiliser l'appareil.

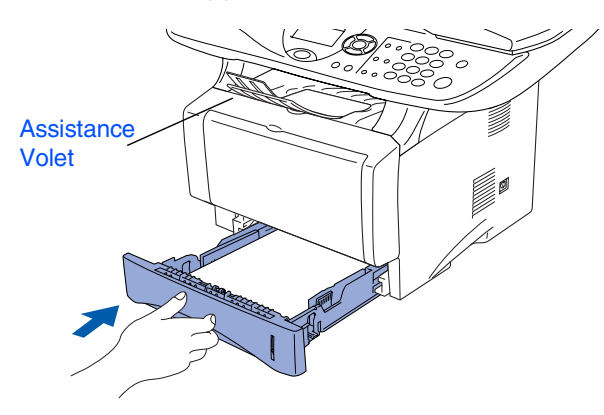

*Pour plus de détails sur les spécifications des papiers acceptés, voir "Papier", chapitre 2 (Guide de l'utilisateur).*

### <span id="page-6-0"></span>**<sup>4</sup> Libérer le verrou du scanner**

<sup>1</sup> Poussez le levier vers le haut pour déverrouiller le scanner. (Le levier de verrouillage du scanner se trouve à l'arrière, du côté gauche, sous le couvercle du scanner.)

Levier de verrouillage du scanner

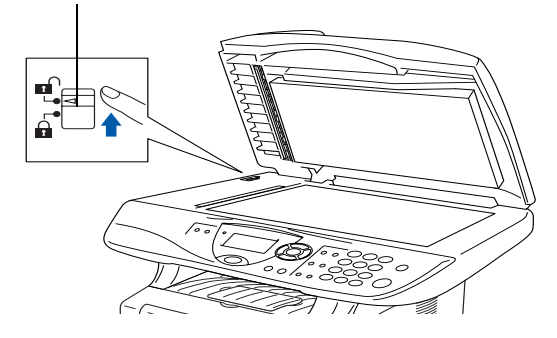

### <span id="page-7-0"></span>**<sup>5</sup> Installation du Cordon d'alimentation**

**Ne raccordez PAS le câble d'interface. Le câble d'interface est raccordé lorsqu'on installe le pilote.**

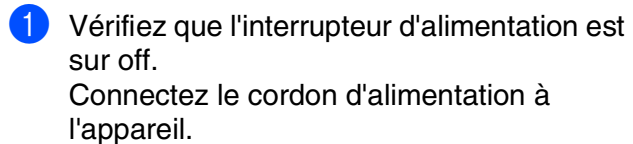

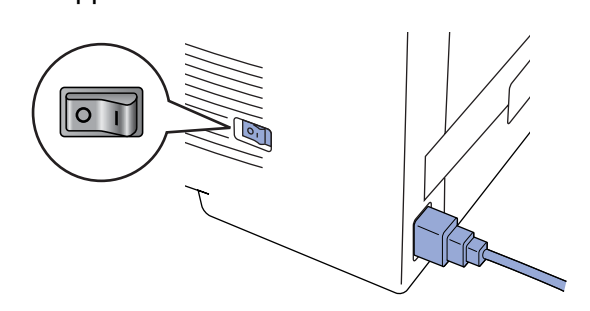

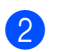

2 Branchez le cordon d'alimentation dans une prise de courant.

Mettez l'interrupteur d'alimentation sur on.

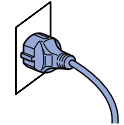

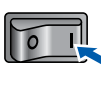

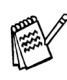

*Si* Vérif.Scan verrou *s'affiche à l'écran, libérez immédiatement le verrou du scanner et appuyez sur Arrêt/Sortie .*

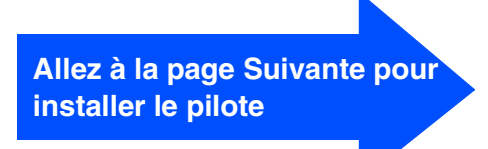

Windows® g<br>DSD

Macintosh® g<br>DSD

## <span id="page-8-1"></span><span id="page-8-0"></span>**CD-ROM fourni (MFL-Pro Suite)**

Vous pouvez trouver diverses informations sur le CD-ROM.

### Windows®

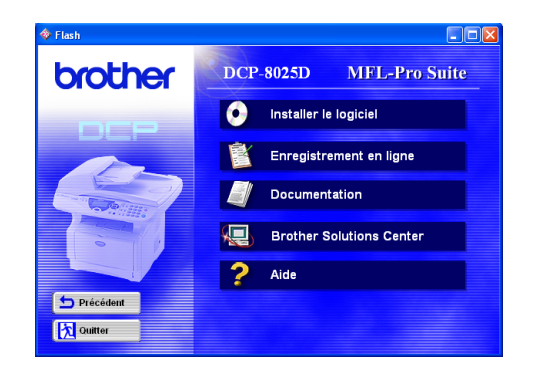

## Macintosh<sup>®</sup>

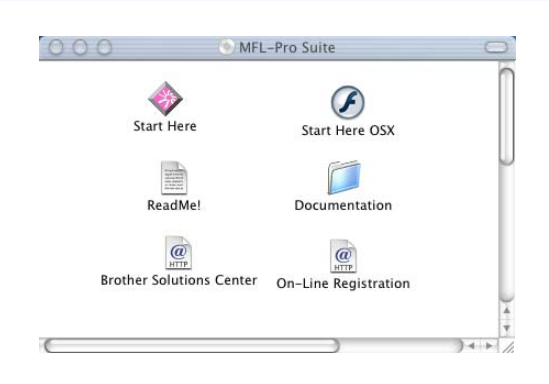

#### **Installer le logiciel**

Vous pouvez installer les pilotes d'imprimante, de scanner, le logiciel de ainsi que les divers utilitaires tels que PaperPort® et/ou TextBridge® OCR.

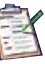

۰

#### **Enregistrement en ligne**

Vous serez dirigé vers la page Web d'enregistrement des produits Brother pour un enregistrement rapide de votre DCP.

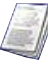

#### **Documentation**

Vous pouvez accéder au guide d'utilisation et aux autres documents au format PDF (Afficheur inclus).

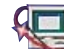

#### **Brother Solutions Center**

Vous pouvez accéder au "Brother Solutions Center" (Centre de Solutions Brother) qui est un site Web donnant des informations sur les produits Brother, y compris une foire aux questions (FAQ), des guides d'utilisation, des mises à jour de pilotes et des conseils pour utiliser au mieux votre appareil.

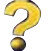

**Aide**  Astuces utiles.

### **Start Here**

Vous pouvez installer le pilote d'imprimante, le pilote de scanner, et Presto!® PageManager® pour Mac OS® 8.6 - 9.2

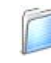

#### **Documentation**

Vous pouvez accéder au guide d'utilisation et aux autres documents au format PDF (Afficheur inclus).

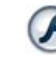

#### **Start Here OSX**

Vous pouvez installer les pilotes d'imprimante, de scanner, Presto!® PageManager® pour Mac OS® 10.1/ 10.2.1 ou une version plus récente (la numérisation n'est pas prise en charge dans Mac  $OS^{\circledR}$  10.1).

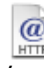

#### **Brother Solutions Center**

Vous pouvez accéder au "Brother Solutions Center" (Centre de Solutions Brother) qui est un site Web donnant des informations sur les produits Brother, y compris une foire aux questions (FAQ), des guides d'utilisation, des mises à jour de pilotes et des conseils pour utiliser au mieux votre appareil.

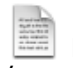

#### **ReadMe!**

Vous pouvez obtenir des informations importantes ainsi que des conseils pour le dépannage.

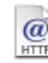

#### *C* On-Line Registration

Vous serez dirigé vers la page Web d'enregistrement des produits Brother pour un enregistrement rapide de votre DCP.

Suivez les instructions sur cette page pour votre système d'exploitation et votre câble d'interface.

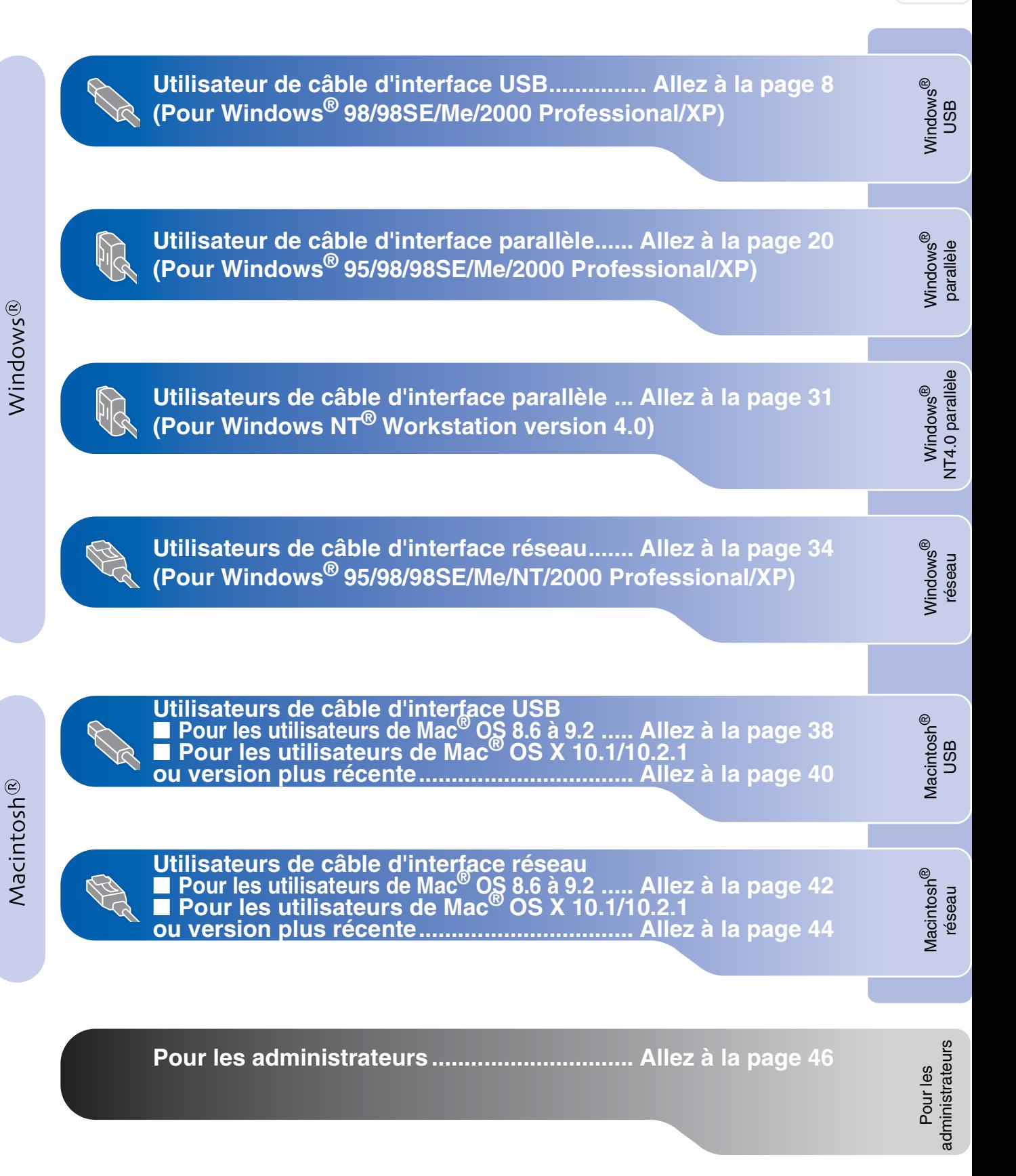

### <span id="page-10-1"></span><span id="page-10-0"></span>**Pour les Utilisateurs d'un Câble d'Interface USB (Pour Windows® 98/98SE/Me/2000 Professional/XP)**

### **Vérifiez que vous avez exécuté les instructions de l'étape 1 ["Installation de](#page-4-3) [l'appareil](#page-4-3)", [pages 2](#page-4-0) - 5.**

<span id="page-10-2"></span><sup>1</sup> Eteignez et débranchez le DCP de la prise d'alimentation et débranchez-le de votre ordinateur si vous avez déjà raccordé un câble d'interface.

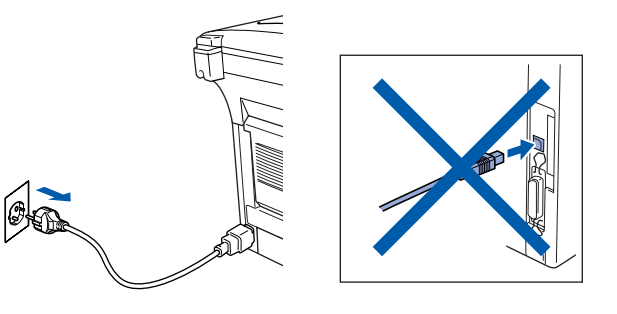

- Allumez votre ordinateur. (Pour Windows® 2000 Professional/XP, vous devez ouvrir une session en tant qu'administrateur.)
- **3** Insérez le CD-ROM pour Windows<sup>®</sup> dans le lecteur de CD-ROM. Si l'écran de nom de modèle apparaît, sélectionnez votre appareil. Si l'écran des langues s'affiche, sélectionnez votre langue.

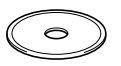

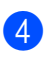

Le menu principal du CD-ROM s'affiche. Cliquez sur **Installer le logiciel**.

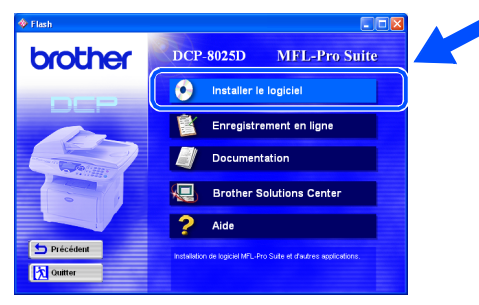

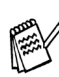

*Si cette fenêtre ne s'affiche pas, utilisez Windows® Explorer pour exécuter le programme setup.exe à partir du répertoire racine du CD-ROM Brother.*

5 Cliquez sur **MFL-Pro Suite** du paragraphe "Application Principale".

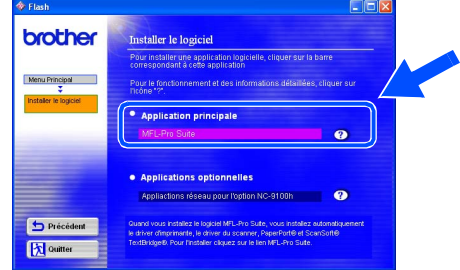

*MFL-Pro Suite comprend le pilote d'imprimante, le pilote de scanner, ScanSoft*® *PaperPort*®*, ScanSoft*® *TextBridge*® *et les polices de caractères True Type. PaperPort*® *est une application de gestion de documents qui permet d'afficher les documents numérisés. ScanSoft*® *TextBridge*®*, qui est intégré dans PaperPort*®*, est une application OCR qui convertit une image en texte et qui l'insère dans votre traitement de texte par défaut.*

#### 6 Cliquez sur **Installer**.

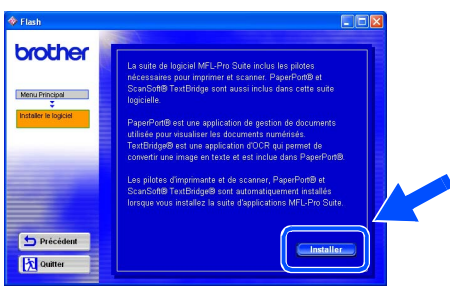

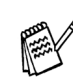

*Si vous voyez l'écran suivant, cliquez sur OK pour installer les mises à jour Windows®. Une fois les mises à jour installées, il se peut que votre PC redémarre. Remarque : Si c'est le cas, l'installation continue automatiquement.*

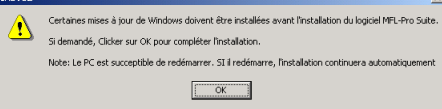

*Si l'installation ne se poursuit pas automatiquement, ouvrez à nouveau le menu Installation en double-cliquant sur le programme setup.exe à partir du répertoire racine sur le CD-ROM Brother, et continuez à partir de l'étape* 4*.*

7 Lorsque la fenêtre PaperPort<sup>®</sup> 8.0 SE Setup s'affiche, cliquez sur **Suivant**.

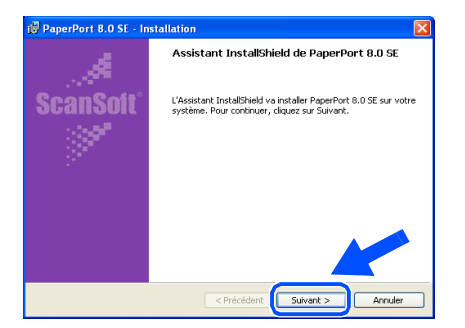

8 Après avoir lu et accepté le contrat de licence ScanSoft®, entrez vos informations d'utilisateur et cliquez sur **Suivant**.

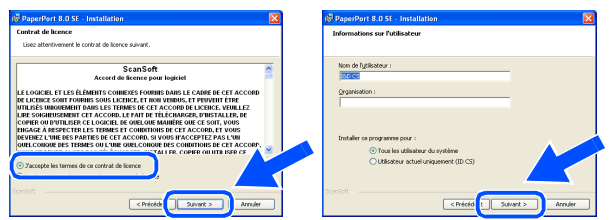

9 Sélectionnez **Par défaut** puis cliquez sur **Suivant**.

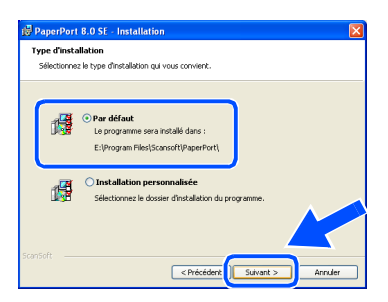

0 Cliquez sur **Installer** pour lancer l'installation de PaperPort® sur votre ordinateur.

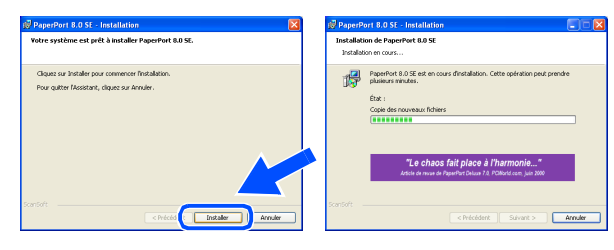

A Une fois l'écran d'enregistrement ScanSoft ouvert, effectuez votre sélection et suivez les instructions qui s'affichent.

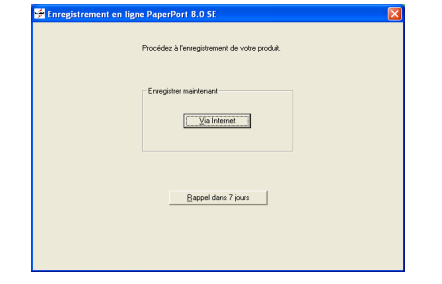

**12** Cliquez sur **Terminer** pour terminer l'installation.

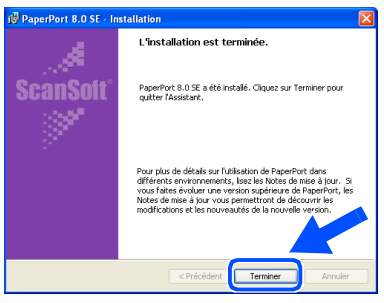

<sup>13</sup> Lorsque la fenêtre d'installation de Brother MFL-Pro Suite s'affiche, cliquez sur **Suivant**.

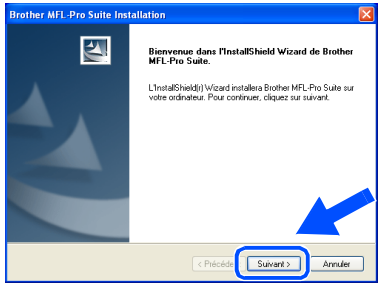

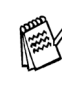

*Si un message d'erreur s'affiche à cette étape de l'installation, ou si vous avez précédemment installé MFL-Pro Suite, vous devrez d'abord le désinstaller. A partir du menu Démarrer, sélectionnez Programmes, Brother, Brother MFL-Pro Suite, Désinstallation, puis suivez les instructions qui s'affichent à l'écran.*

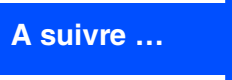

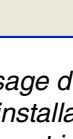

administrateurs

### **Pour les Utilisateurs d'un Câble d'Interface USB (Pour Windows® 98/98SE/Me/2000 Professional/XP)**

14 Lorsque la fenêtre "Contrat de licence" s'affiche, cliquez sur **Oui** si vous avez accepté le contrat et ensuite, passez à l'écran suivant.

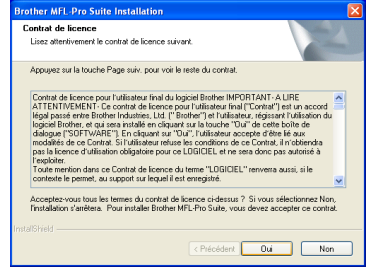

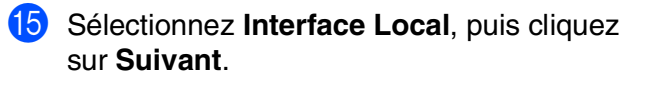

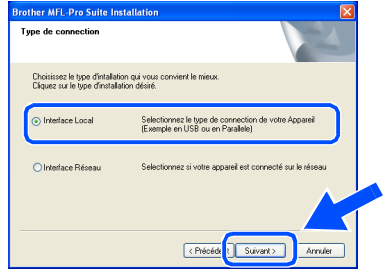

**fo** Sélectionnez Standard, puis cliquez sur **Suivant**.

Les fichiers d'application seront copiés et installés sur votre ordinateur.

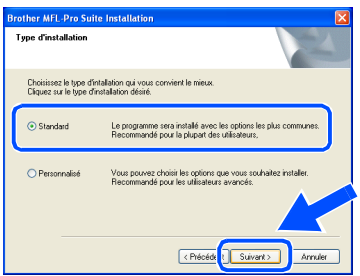

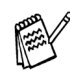

*Si vous voulez installer le pilote PS, sélectionnez Personnalisé puis suivez les instructions à l'écran. Lorsque l'écran "Sélectionnez les composants" s'affiche, cochez PS Printer Driver, puis continuez de suivre les instructions à l'écran.*

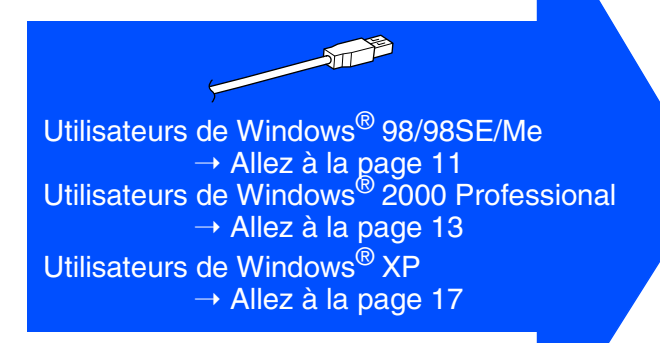

Pour les administrateurs

administrateurs

Windows

USB

®

### <span id="page-13-1"></span><span id="page-13-0"></span>**Uniquement pour les utilisateurs de Windows® 98/98SE/Me**

**Vérifiez que vous avez suivi les instructions des étapes** 1 **à** F**, [pages 8](#page-10-2) - 10.**

G Lorsque cet écran apparaît, raccordez le câble d'interface USB à votre PC et ensuite, raccordez-le au DCP. Allumez le DCP en branchant le cordon d'alimentation. Mettez l'interrupteur d'alimentation sur **ON**.

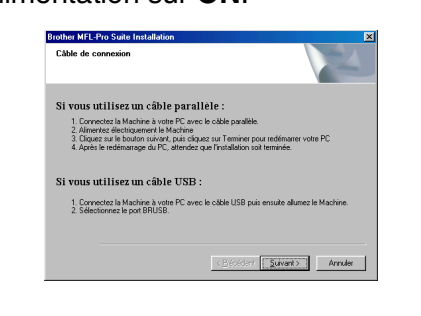

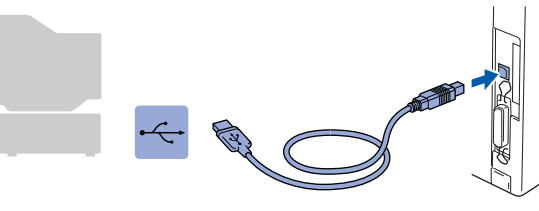

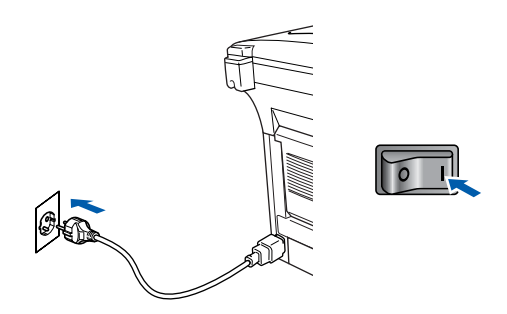

Il faudra quelques secondes pour que l'écran d'installation s'affiche. L'installation des pilotes Brother démarre automatiquement. Suivez les instructions qui s'affichent à l'écran.

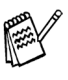

*Si le fichier README.WRI présenté à l'étape 22 apparaît, fermez-le puis cliquez sur Terminer après avoir imprimer la page de test.*

**18** Sélectionnez BRUSB: USB Printer Port, puis cliquez sur **Suivant**.

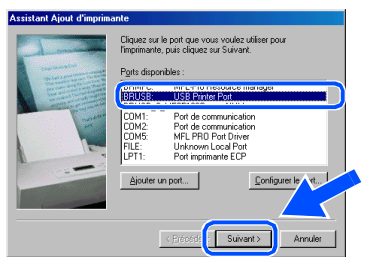

Acceptez le nom d'imprimante par défaut en sélectionnant **Oui**, puis cliquez sur **Suivant**.

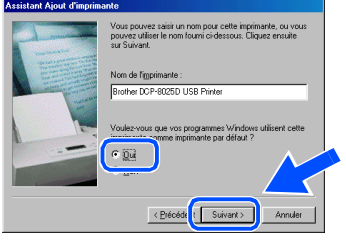

Sélectionnez **Oui (recommandé)**, puis cliquez sur **Terminer**. Une page d'essai sera imprimée pour que vous puissiez vérifier la qualité de l'impression.

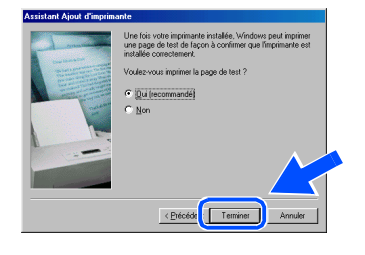

Si la page d'essai est imprimée correctement, cliquez sur **Oui**. Si vous cliquez sur **Non**, suivez les messages affichés à l'écran pour corriger le problème.

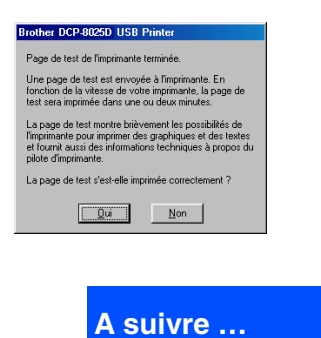

### **Pour les Utilisateurs d'un Câble d'Interface USB (Pour Windows® 98/98SE/Me/2000 Professional/XP)**

22 Le fichier README.WRI s'affiche. Veuillez lire ce fichier qui contient des informations de dépistage de pannes puis fermez-le pour continuer l'installation.

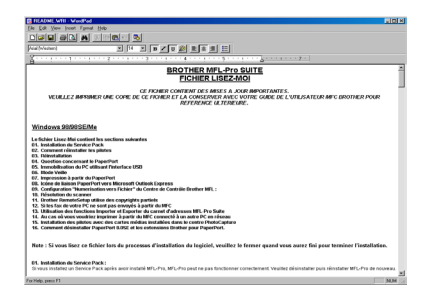

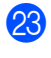

**23** Cliquez sur **Terminer** pour relancer votre ordinateur.

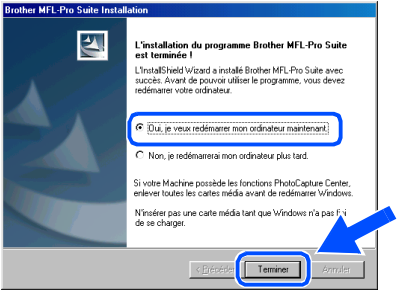

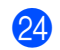

24 Une fois que l'ordinateur a redémarré, cliquez sur **Oui** pour que le "Brother Control Center" se charge chaque fois que Windows<sup>®</sup> est lancé. Le "Brother Control Center" apparaîtra sous forme d'icône dans la barre des tâches. Si vous cliquez sur **Non**, les touches **Scan** du DCP seront désactivées.

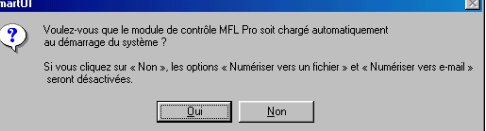

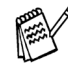

Même si vous sélectionnez **Non**, vous pourrezlancer le "Brother Control Center" plus tard pourutiliser les touches **Scan** et ce en double-cliquantsur l'icône Smart UI sur le bureau. Ceci chargele "Brother Control Center" dans la barre destâches. Voir "Chargement automatique de"Brother Control Center", chapitre 9 dans ladocumentation (guide de l'utilisateur) sur le CD-ROM.

 $OK!$ **Les pilotes de Brother de l'imprimante et du scanner ont été installés et l'installation est maintenant terminée.**

#### Windows ® USB

### <span id="page-15-1"></span><span id="page-15-0"></span>**Uniquement pour les utilisateurs de Windows® 2000 Professional**

#### **Vérifiez que vous avez suivi les instructions des étapes** 1 **à** F**, [pages 8](#page-10-2) - 10.**

G Lorsque cet écran apparaît, raccordez le câble d'interface USB à votre PC et ensuite, raccordez-le au DCP. Allumez le DCP en branchant le cordon d'alimentation. Mettez l'interrupteur d'alimentation sur **ON**.

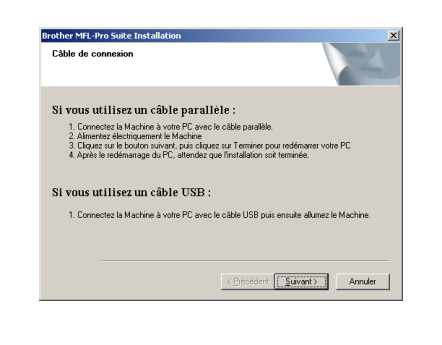

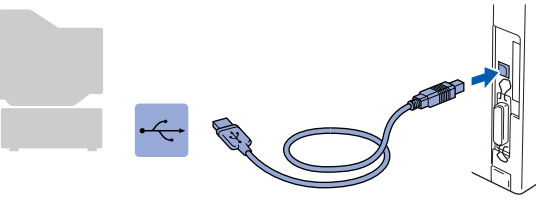

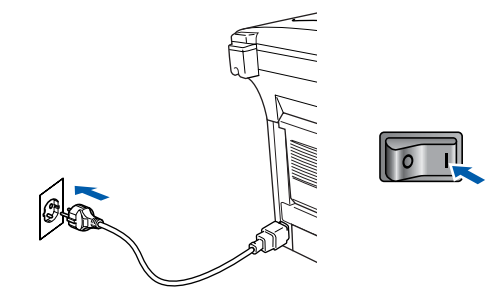

Il faudra quelques secondes pour que l'écran d'installation s'affiche.

L'installation des pilotes Brother démarre automatiquement. Suivez les instructions qui s'affichent à l'écran.

**18** Si les boîtes de dialogue Signature **numérique non trouvée** apparaissent, cliquez sur **Oui** pour installer le pilote.

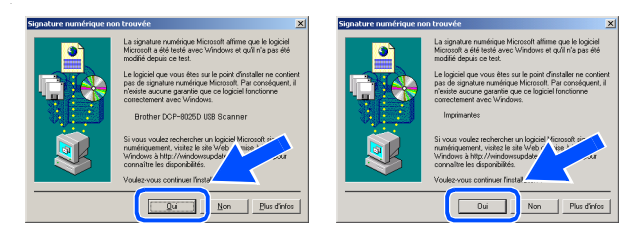

I Le fichier README.WRI s'affiche. Veuillez lire ce fichier qui contient des informations de dépistage de pannes puis fermez-le pour continuer l'installation.

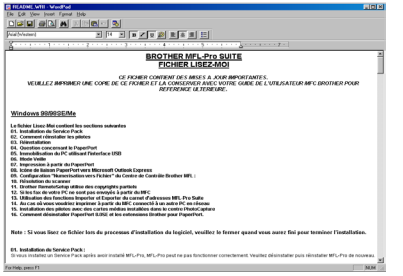

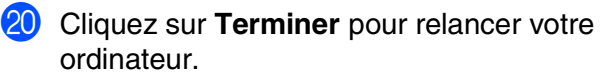

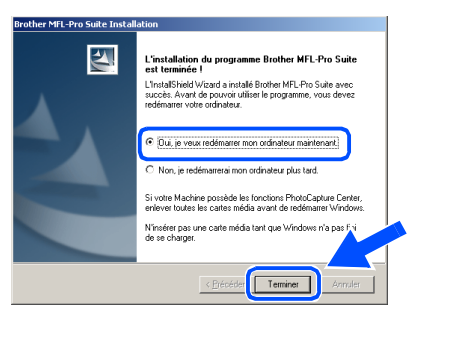

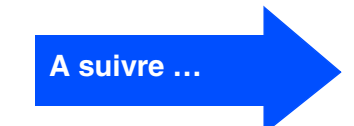

### **Pour les Utilisateurs d'un Câble d'Interface USB (Pour Windows® 98/98SE/Me/2000 Professional/XP)**

21 Une fois que l'ordinateur a redémarré, cliquez sur **Oui** pour que le "Brother Control Center" se charge chaque fois que Windows<sup>®</sup> est lancé. Le "Brother Control Center" apparaîtra sous forme d'icône dans la barre des tâches. Si vous cliquez sur **Non**, les touches **Scan** du DCP seront désactivées.

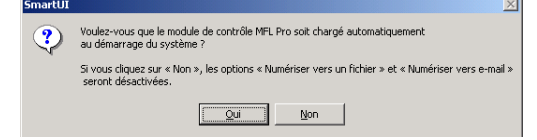

Même si vous sélectionnez **Non**, vous pourrezlancer le "Brother Control Center" plus tard pourutiliser les touches **Scan** et ce en double-cliquantsur l'icône Smart UI sur le bureau. Ceci chargele "Brother Control Center" dans la barre destâches. Voir "Chargement automatique de"Brother Control Center", chapitre 9 dans ladocumentation (guide de l'utilisateur) sur le CD-ROM.

**Un pilote d'imprimante universelle de base, certifié pour être utilisé avec les systèmes d'exploitation Windows, a été installé avec la suite logicielle MFL-PRO.** 

> **Brother offre aussi un pilote d'imprimante avec toutes les fonctions (pilote d'origine) qui comprend davantage de fonctions que le pilote universel de base. Cependant, ce pilote n'a pas de certificat Windows®. Pour installer le pilote natif Brother, passez à l'étape** L**.**

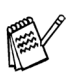

Pour plus de détails sur les fonctions disponibles, voir chapitre 7 du guide de l'utilisateur.

#### **Installation du pilote natif Brother**

**22** Cliquez sur Démarrer puis sélectionnez **Paramètres** et **Imprimantes**. Cliquez sur **Ajout d**'**imprimante** et l'Assistant Ajout d'imprimante démarre. Quand cet écran s'affiche, cliquez sur **Suivant**.

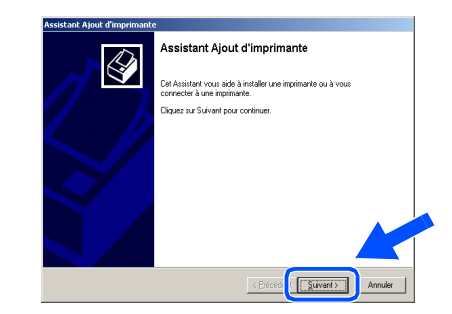

Désélectionnez l'option Détection **automatique et installation de l'imprimante Plug-and-Play** puis cliquez sur **Suivant**.

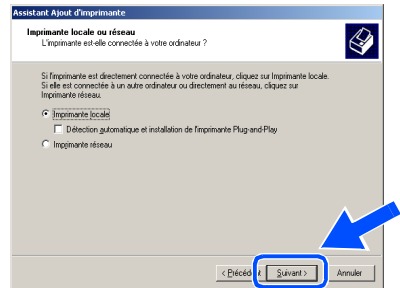

24 Sélectionnez USBXXX dans le menu déroulant "Sélectionnez le port imprimante", puis cliquez sur **Suivant**.

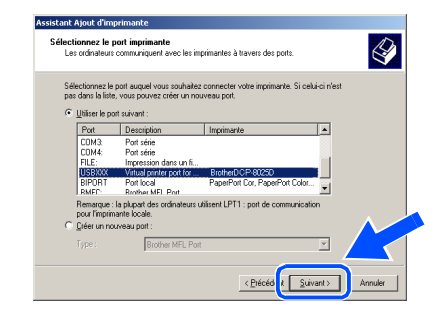

## Windows®

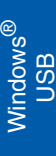

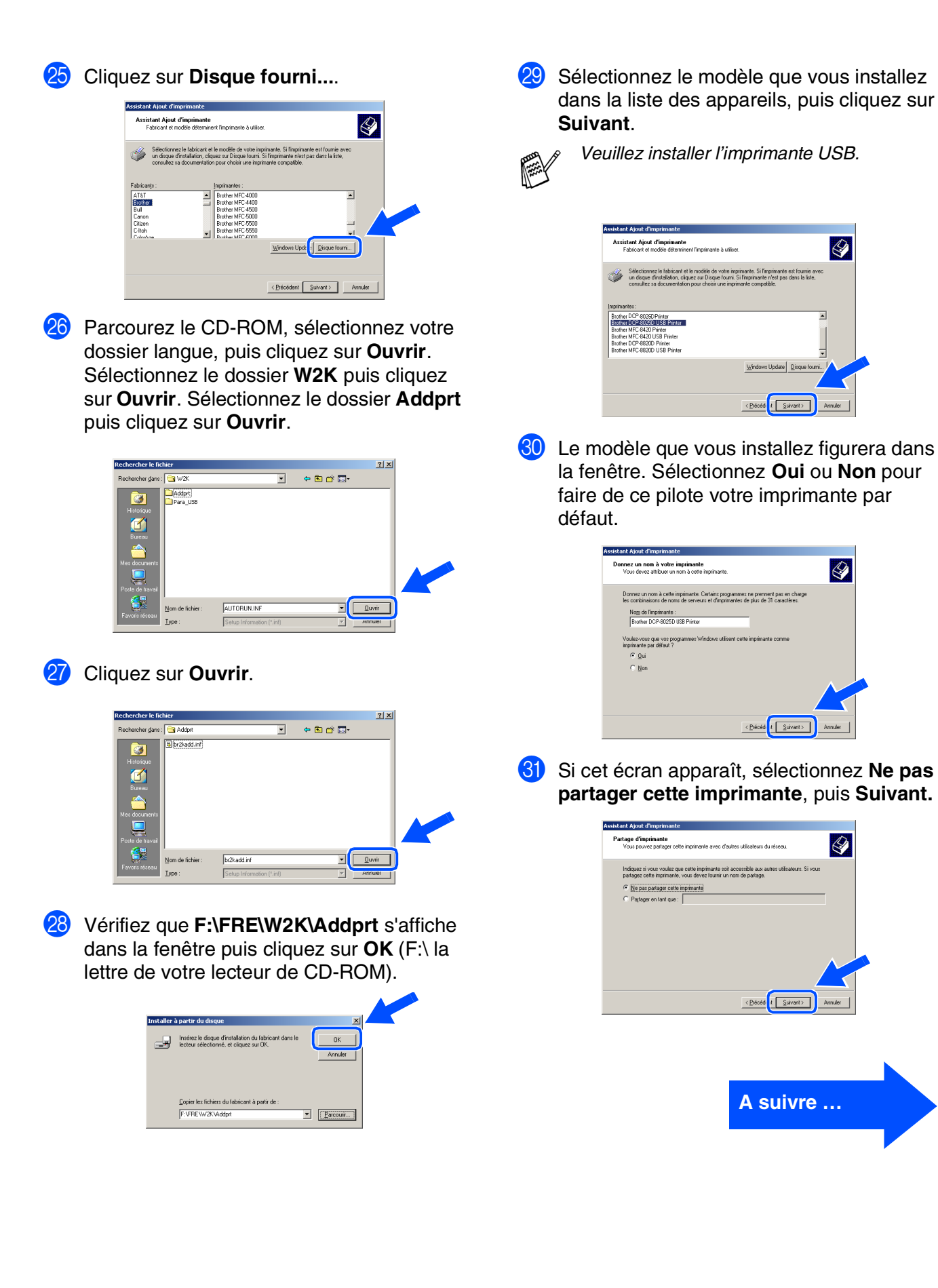

Pour les<br>administrateurs administrateurs

### **Pour les Utilisateurs d'un Câble d'Interface USB (Pour Windows® 98/98SE/Me/2000 Professional/XP)**

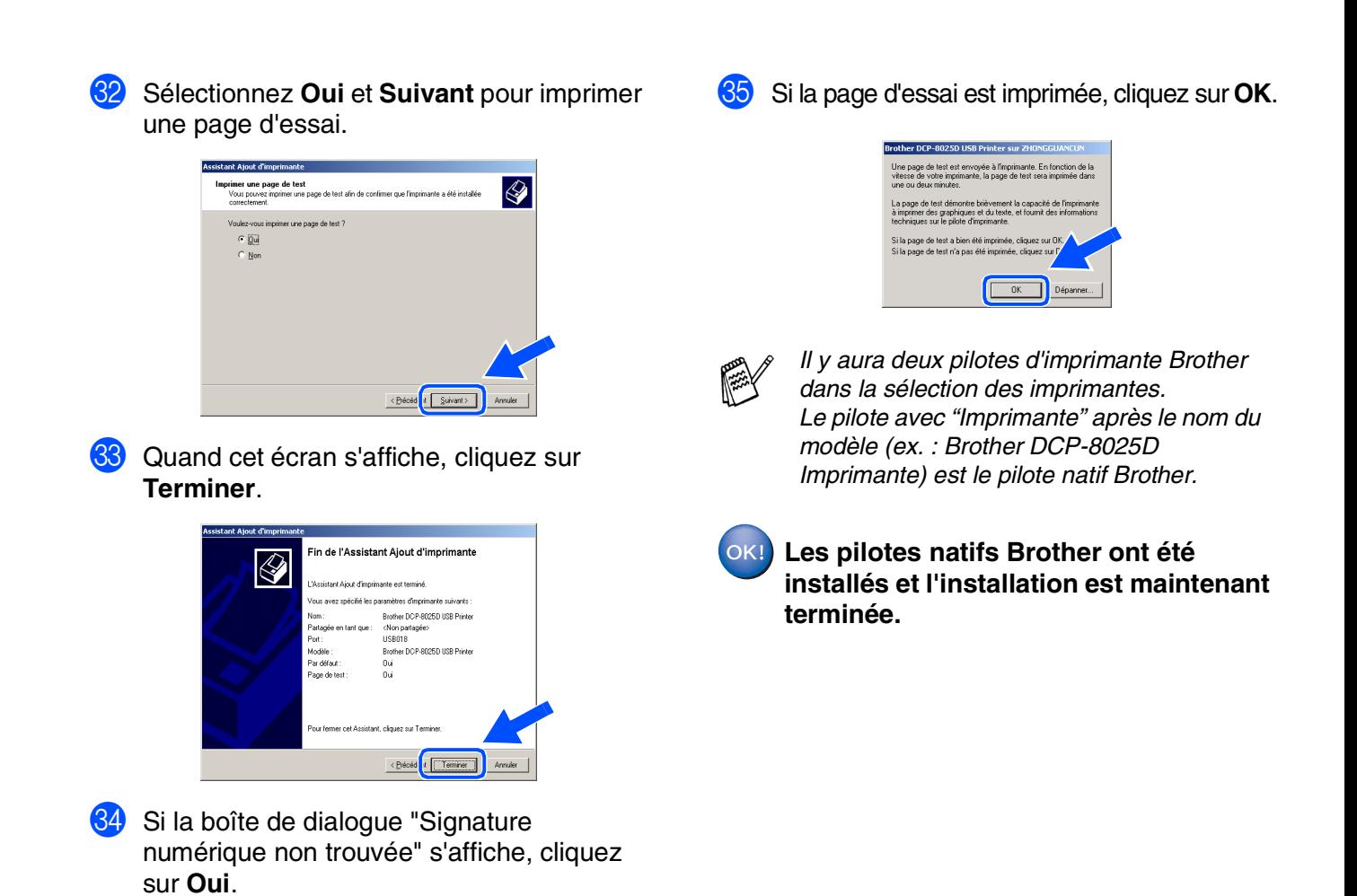

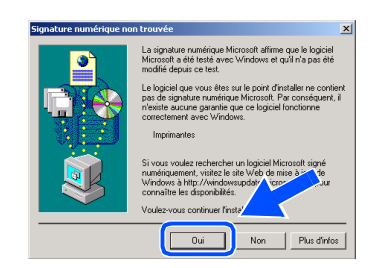

Pour les administrateurs

administrateurs

Windows

USB

®

## <span id="page-19-1"></span><span id="page-19-0"></span>**Uniquement pour les utilisateurs de Windows® XP**

### **Vérifiez que vous avez suivi les instructions des étapes** 1 **à** F**, [pages 8](#page-10-2) - 10.**

- G Lorsque cet écran apparaît, raccordez le câble d'interface USB à votre PC et ensuite, raccordez-le au DCP. Allumez le DCP en branchant le cordon d'alimentation. Mettez l'interrupteur d'alimentation sur **ON**.
- 18 Le fichier README.WRI s'affiche. Veuillez lire ce fichier qui contient des informations de dépistage de pannes puis fermez-le pour continuer l'installation.

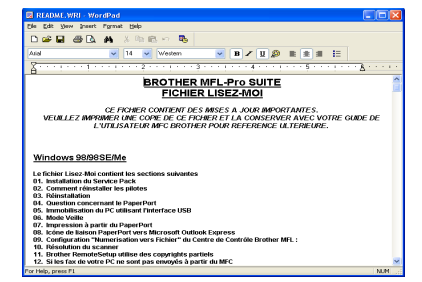

I Cliquez sur **Terminer** pour relancer votre ordinateur.

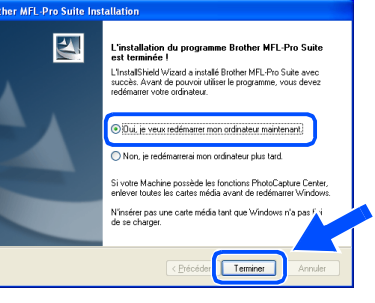

**Ceci termine l'installation du pilote d'imprimante "Windows® Logo Tested (WHQL)" ainsi que les pilotes de scanner et "Brother PC-FAX".**

**Brother offre aussi un pilote d'imprimante avec toutes les fonctions (pilote d'origine) qui comprend davantage de fonctions que le pilote universel de base. Cependant, ce pilote n'a pas de certificat Windows®. Pour installer le pilote natif Brother Native, passez à l'étape** J**.**

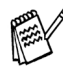

OK!

*Pour plus de détails sur les fonctions disponibles, voir chapitre 7 du guide de l'utilisateur.*

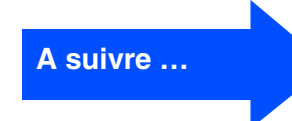

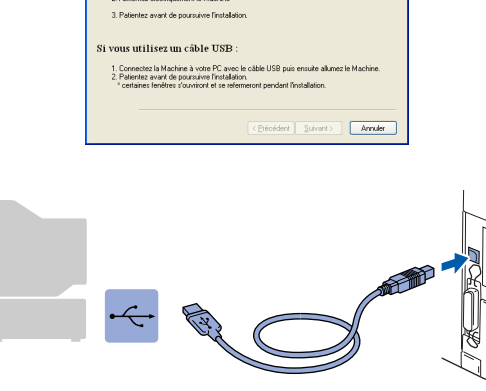

Si vous utilisez un câble parallèle<br>1. Connectezia Machine à vote PC avec le cât<br>2. Alimentez électriquement le Machine

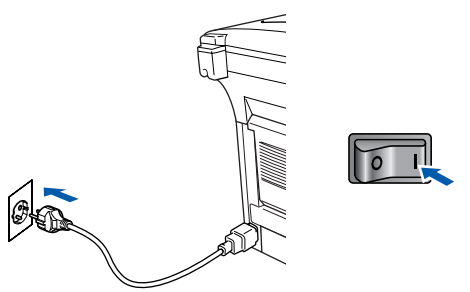

Il faudra quelques secondes pour que l'écran d'installation s'affiche. L'installation des pilotes Brother démarre automatiquement. L'écran apparaît une fois après les autres, veuillez patienter.

Installation des pilotes et logiciels

nstallation des pilotes et logiciels

### **Pour les Utilisateurs d'un Câble d'Interface USB (Pour Windows® 98/98SE/Me/2000 Professional/XP)**

#### **Installation du pilote natif Brother**

**20** Cliquez sur **Démarrer** et sélectionnez **Imprimantes et télécopieurs**. Cliquez sur **Ajouter une imprimante** et l'Assistant Ajout d'imprimante démarre. Quand cet écran s'affiche, cliquez sur **Suivant**.

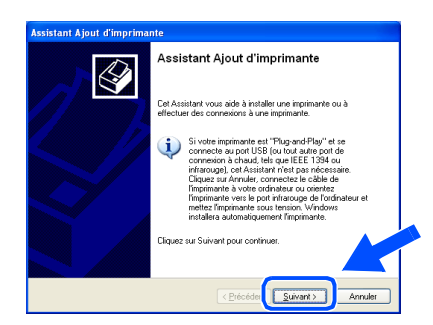

**Z** Désélectionnez l'option Détection **automatique et installation de l'imprimante Plug-and-Play** puis cliquez sur **Suivant**.

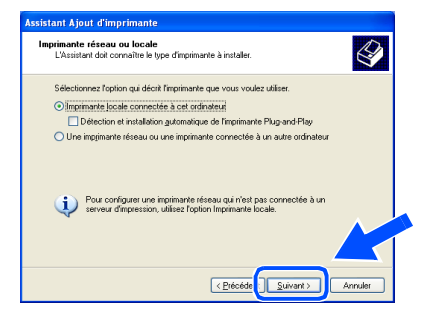

22 Sélectionnez USBXXX dans le menu déroulant "Sélectionnez le port imprimante", puis cliquez sur **Suivant**.

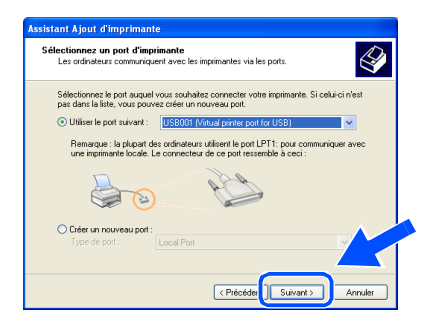

**Cliquez sur Disque fourni....** 

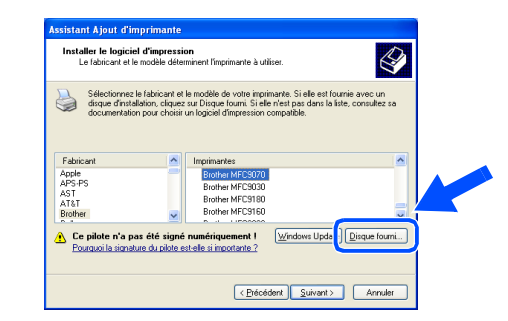

24 Parcourez le CD-ROM, sélectionnez votre dossier langue, puis cliquez sur **Ouvrir**. Sélectionnez le dossier **WXP** puis cliquez sur **Ouvrir**. Sélectionnez le dossier **Addprt** puis cliquez sur **Ouvrir**.

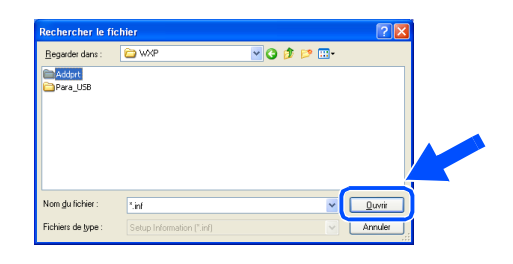

Cliquez sur **Ouvrir**.

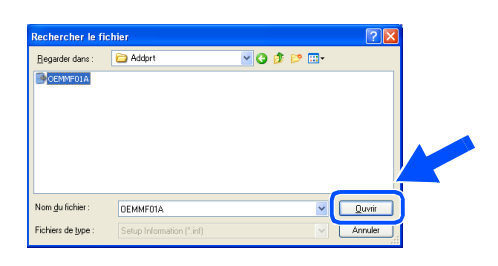

26 Vérifiez que X:\FRE\WXP\Addprt s'affiche dans la fenêtre puis cliquez sur **OK** (X:\ la lettre de votre lecteur de CD-ROM).

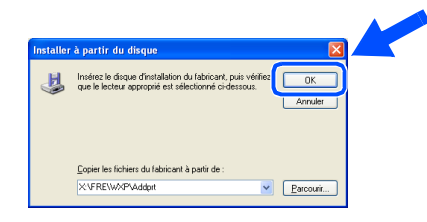

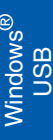

Sélectionnez le modèle que vous installez dans la liste des appareils, puis cliquez sur **Suivant**.

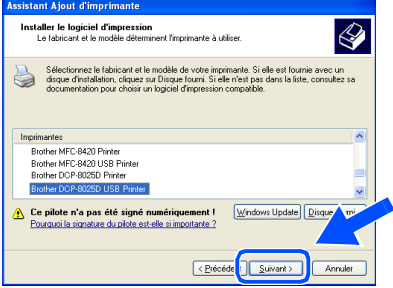

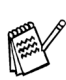

*Veuillez installer l'imprimante USB.*

28 Le modèle que vous installez figurera dans la fenêtre. Sélectionnez **Oui** ou **Non** pour faire de ce pilote votre imprimante par défaut.

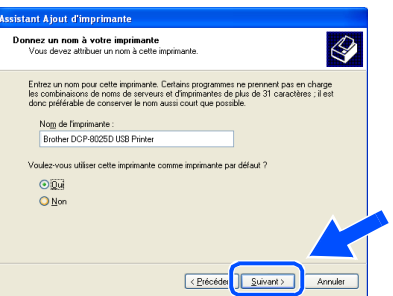

Si cet écran apparaît, sélectionnez Ne pas **partager cette imprimante**, puis **Suivant**.

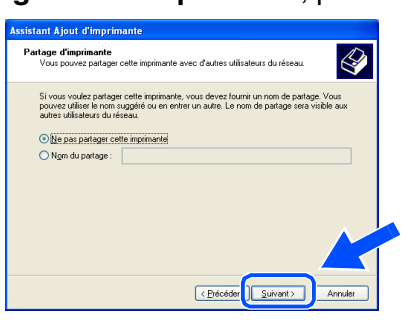

Sélectionnez **Oui** et **Suivant** pour imprimer une page de test.

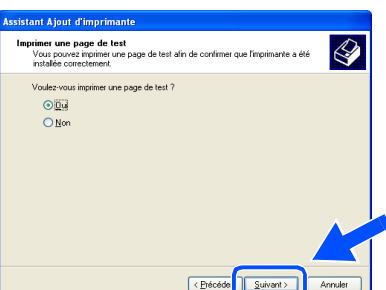

81 Quand cet écran s'affiche, cliquez sur **Terminer**.

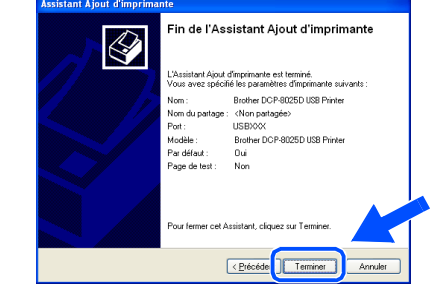

**82** Quand l'écran de "Signature numérique" de Windows® s'affiche, cliquez sur **Continuer**.

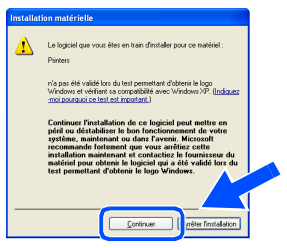

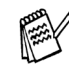

*Il y aura deux pilotes d'imprimante Brother dans la sélection des imprimantes. Le pilote avec "Imprimante" après le nom du modèle (ex. : Brother DCP-8025D Imprimante) est le pilote natif Brother.*

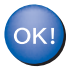

**Les pilotes natifs Brother ont été installés et l'installation est maintenant terminée.**

### <span id="page-22-1"></span><span id="page-22-0"></span>**Pour les utilisateurs d'un câble d'interface parallèle (Pour Windows® 95/98/98SE/Me/2000 Professional/XP)**

#### **Vérifiez que vous avez exécuté les instructions de l'étape 1 ["Installation de](#page-4-3) [l'appareil"](#page-4-3), [pages 2](#page-4-0) - 5.**

<span id="page-22-2"></span><sup>1</sup> Eteignez et débranchez le DCP de la prise d'alimentation et débranchez-le de votre ordinateur si vous avez déjà raccordé un câble d'interface.

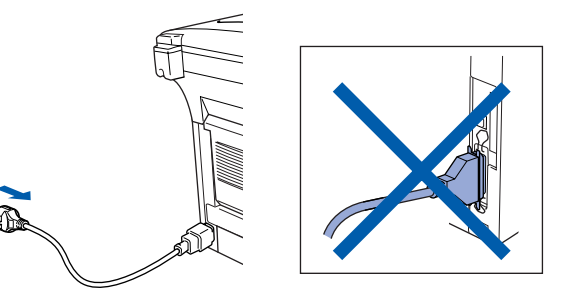

- Allumez votre ordinateur. (Pour Windows® 2000 Professional/XP, vous devez ouvrir une session en tant qu'administrateur.)
- **3** Insérez le CD-ROM Windows<sup>®</sup> dans le lecteur de CD-ROM. Si l'écran de nom de modèle apparaît, sélectionnez votre appareil. Si l'écran des langues s'affiche, sélectionnez votre langue.

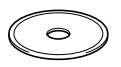

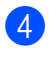

4 Le menu principal du CD-ROM s'affiche. Cliquez sur **Installer le logiciel**.

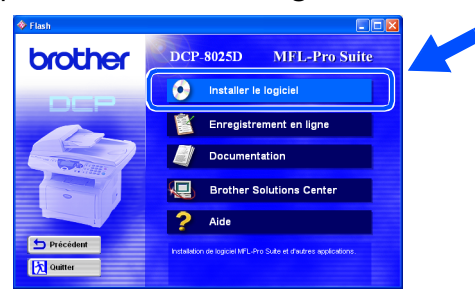

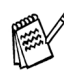

*Si cette fenêtre ne s'affiche pas, utilisez Windows® Explorer pour exécuter le programme setup.exe à partir du répertoire racine du CD-ROM Brother.*

5 Cliquez sur **MFL-Pro Suite** du paragraphe "Application principale".

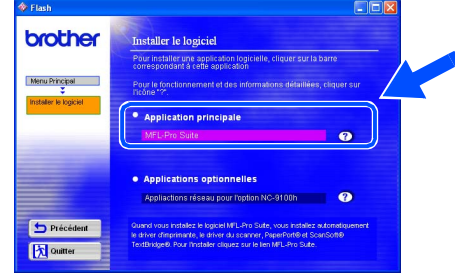

*MFL-Pro Suite comprend le pilote d'imprimante, le pilote de scanner, ScanSoft*® *PaperPort*®*, ScanSoft*® *TextBridge*® *et les polices de caractères True Type. PaperPort*® *est une application de gestion de documents qui permet d'afficher les documents numérisés. ScanSoft*® *TextBridge*®*, qui est intégré dans PaperPort*®*, est une application OCR qui convertit une image en texte et qui l'insère dans votre traitement de texte par défaut.*

#### 6 Cliquez sur **Installer**.

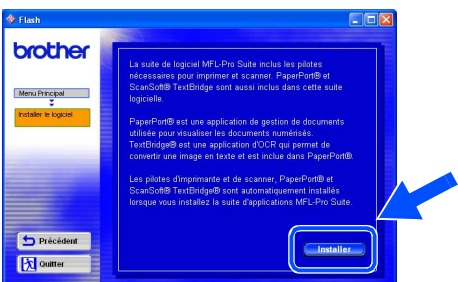

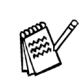

*Si vous voyez l'écran suivant, cliquez sur OK pour installer les mises à jour Windows®. Une fois les mises à jour installées, il se peut que votre PC redémarre. Remarque : Si c'est le cas, l'installation continue automatiquement.*

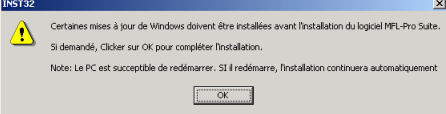

*Si l'installation ne se poursuit pas automatiquement, ouvrez à nouveau le menu Installation en double-cliquant sur le programme setup.exe à partir du répertoire racine sur le CD-ROM Brother, et continuez à partir de l'étape* 4*.*

7 Lorsque la fenêtre PaperPort<sup>®</sup> 8.0 SE Setup s'affiche, cliquez sur **Suivant**.

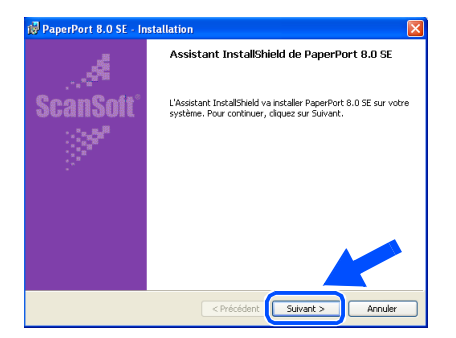

8 Après avoir lu et accepté le contrat de licence ScanSoft®, entrez vos informations d'utilisateur et cliquez sur **Suivant**.

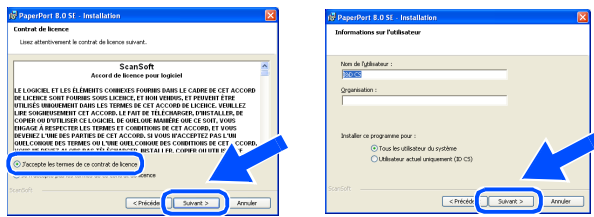

9 Sélectionnez **Par défaut** et cliquez sur **Suivant**.

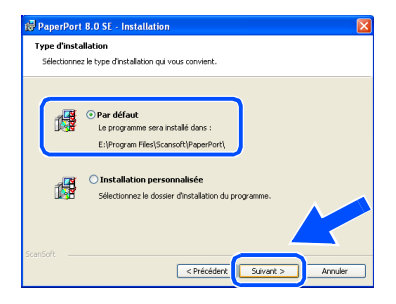

**10** Cliquez sur **Installer** pour lancer l'installation de PaperPort® sur votre ordinateur.

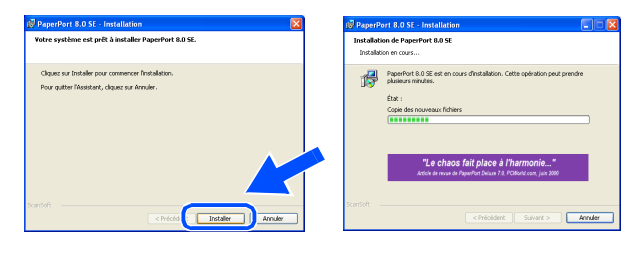

**11** Une fois l'écran d'enregistrement ScanSoft<sup>®</sup> ouvert, effectuez votre sélection et suivez les instructions qui s'affichent.

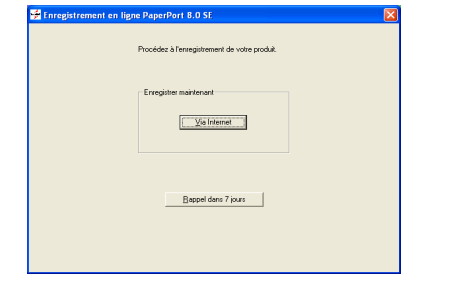

**B** Cliquez sur **Terminer** pour terminer l'installation.

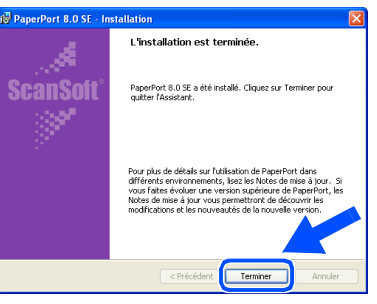

<sup>13</sup> Lorsque la fenêtre d'installation de Brother MFL-Pro Suite s'affiche, cliquez sur **Suivant**.

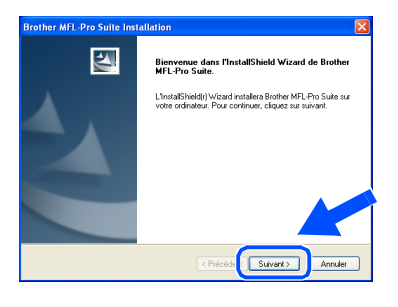

*Si un message d'erreur s'affiche à cette étape l'installation, ou si vous avez précédemment installé MFL-Pro Suite, vous devrez d'abord le désinstaller. A partir du menu Démarrer, sélectionnez Programmes, Brother, Brother MFL-Pro Suite, Désinstallation, puis suivez les instructions qui s'affichent à l'écran.*

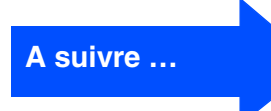

#### **Pour les utilisateurs d'un câble d'interface parallèle (Pour Windows® 95/98/98SE/Me/2000 Professional/XP)**

14 Lorsque la fenêtre "Contrat de licence" du logiciel Brother s'affiche, cliquez sur **Oui**.

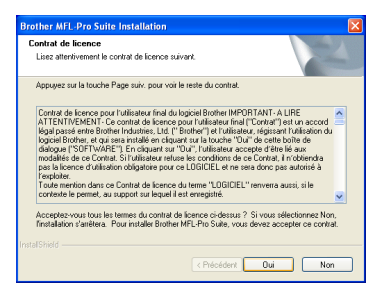

**E** Sélectionnez Interface Local, puis cliquez sur **Suivant**.

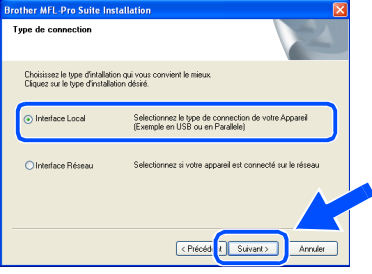

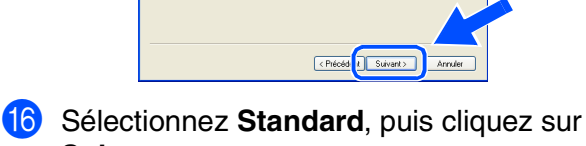

**Suivant**.

Les fichiers d'application seront copiés sur votre ordinateur.

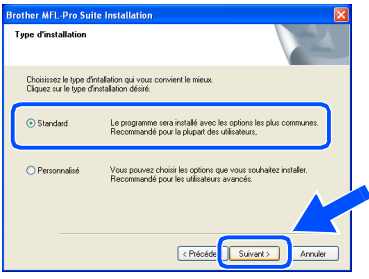

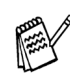

*Si vous voulez utiliser le pilote PS, sélectionnez Personnalisé puis suivez les instructions à l'écran. Lorsque l'écran "Sélectionner les composants" s'affiche, cochez PS Printer Driver, puis continuez de suivre les instructions à l'écran.*

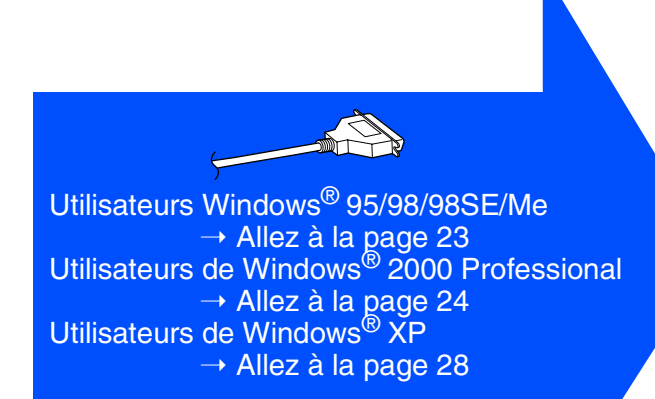

Windows parallèle

## <span id="page-25-1"></span><span id="page-25-0"></span>**Uniquement pour les utilisateurs Windows® 95/ 98/98SE/Me**

#### **Vérifiez que vous avez suivi les instructions des étapes** 1 **à** F**, [pages 20](#page-22-2) -22.**

G Lorsque cet écran apparaît, raccordez le câble d'interface parallèle à votre PC et ensuite, raccordez-le au DCP. Allumez le DCP en branchant le cordon d'alimentation. Mettez l'interrupteur d'alimentation sur **ON**.

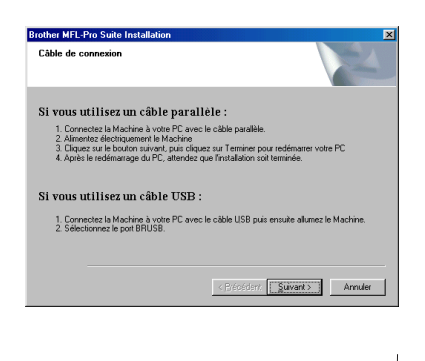

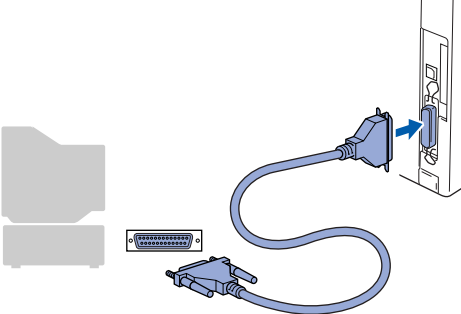

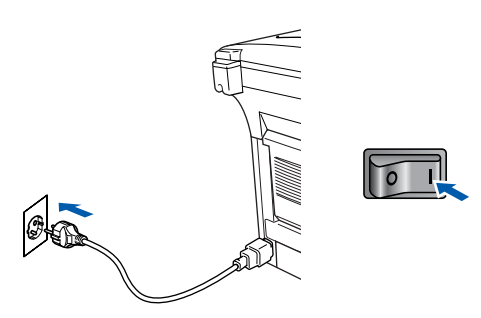

**Cliquez sur Suivant.** 

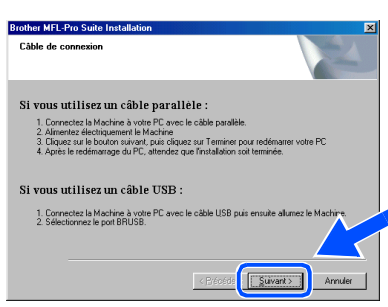

Le fichier README.WRI s'affiche. Veuillez lire ce fichier qui contient des informations de dépistage de pannes puis fermez-le pour continuer l'installation.

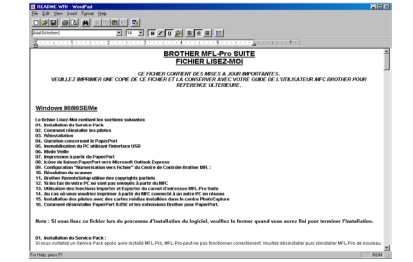

**Cliquez sur Terminer** pour relancer votre ordinateur.

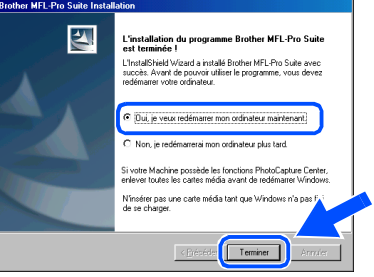

- Après le redémarrage de l'ordinateur, l'installation du pilote Brother démarrera automatiquement. Suivez les instructions qui s'affichent à l'écran.
- 22 Une fois que l'ordinateur a redémarrer, cliquez sur **Oui** pour que le "Brother Control Center" se car Car peut que le Breatier Componentier componentier de charge chaque fois que Windows® est lancé. Le "Brother Control Center" apparaîtra sous forme d'icône dans la barre des tâches. Si vous cliquez sur **Non**, les touches **Scan** du DCP seront désactivées.

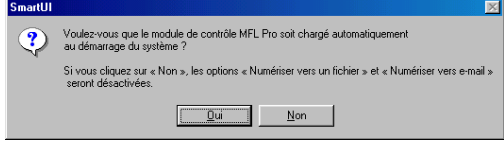

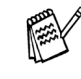

Même si vous sélectionnez **Non**, vous pourrezlancer le "Brother Control Center" plus tard pourutiliser les touches **Scan** et ce en double-cliquantsur l'icône Smart UI sur le bureau. Ceci chargele "Brother Control Center" dans la barre destâches. Voir "Chargement automatique de"Brother Control Center", chapitre 9 dans ladocumentation (guide de l'utilisateur) sur le CD-ROM.

**Les pilotes de Brother de l'imprimante et du scanner ont été installés et l'installation est maintenant terminée.**

OK!

administrateurs administrateurs Pour les

Installation des pilotes et logiciels

nstallation des pilotes et logiciels

### **Pour les utilisateurs d'un câble d'interface parallèle (Pour Windows® 95/98/98SE/Me/2000 Professional/XP)**

## <span id="page-26-1"></span><span id="page-26-0"></span>**Uniquement pour les utilisateurs de Windows® 2000 Professional**

#### **Vérifiez que vous avez suivi les instructions des étapes** 1 **à** F**, [pages 20](#page-22-2) -22.**

G Lorsque cet écran apparaît, raccordez le câble d'interface parallèle à votre PC et ensuite, raccordez-le au DCP. Allumez le DCP en branchant le cordon d'alimentation. Mettez l'interrupteur l'alimentation sur **ON** (1).

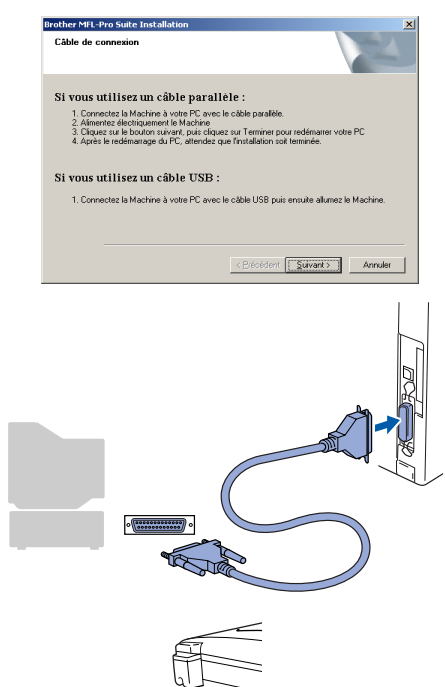

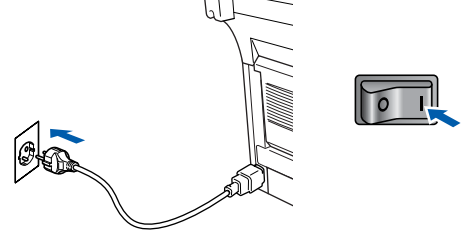

**18** Cliquez sur **Suivant**.

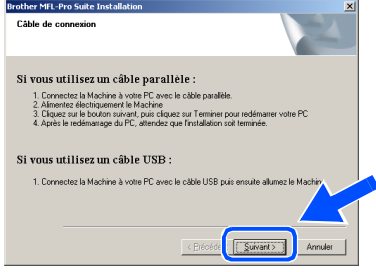

I Le fichier README.WRI s'affiche. Veuillez lire ce fichier qui contient des informations de dépistage de pannes puis fermez-le pour continuer l'installation.

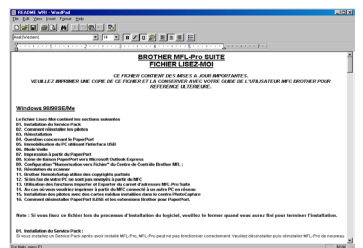

**Cliquez sur Terminer** pour relancer votre ordinateur.

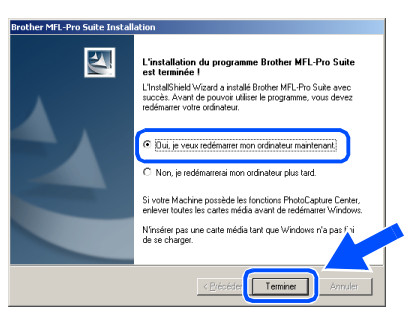

- 21 Après le redémarrage de l'ordinateur, l'installation des pilotes Brother démarrera automatiquement. Suivez les instructions qui s'affichent à l'écran.
	- L Si les boîtes de dialogue **Signature numérique non trouvée** apparaissent, cliquez sur **Oui** pour installer le pilote.

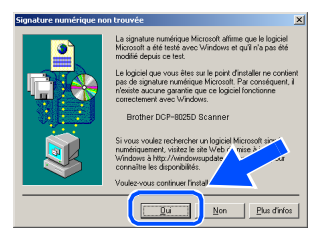

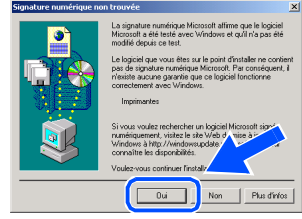

Pour les administrateurs

administrateurs

**23** Cliquez sur **Oui** pour que le "Brother Control" Center" soit chargé chaque fois que Windows® est démarré. Le "Brother Control Center" apparaîtra sous forme d'icône dans la barre des tâches.Si vous cliquez sur **Non**, les touches **Scan** du DCP seront

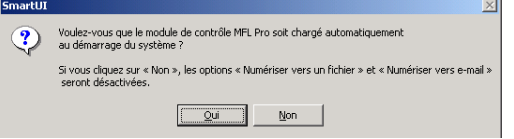

désactivées.

Même si vous sélectionnez **Non**, vous pourrezlancer le "Brother Control Center" plus tard pourutiliser les touches **Scan** et ce en double-cliquantsur l'icône Smart UI sur le bureau. Ceci chargele "Brother Control Center" dans la barre destâches. Voir "Chargement automatique de"Brother Control Center", chapitre 9 dans ladocumentation (guide de l'utilisateur) sur le CD-ROM.

**Un pilote d'imprimante universelle de base, certifié pour être utilisé avec les systèmes d'exploitation Windows®, a été installé avec la suite logicielle MFL-PRO.**

**Brother offre aussi un pilote d'imprimante avec toutes les fonctions (pilote d'origine) qui comprend davantage de fonctions que le pilote universel de base. Cependant, ce pilote n'a pas de certificat Windows. Pour installer le pilote natif Brother, passez à l'étape 24.** 

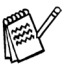

OK!

Pour plus de détails sur les fonctions disponibles, voir chapitre 7 du guide de l'utilisateur.

#### **Installation du pilote natif Brother**

24 Cliquez sur Démarrer puis sélectionnez **Paramètres** et **Imprimantes**. Cliquez sur **Ajout d'imprimante** et l'Assistant Ajout d'imprimante démarre.

Quand cet écran s'affiche, cliquez sur **Suivant**.

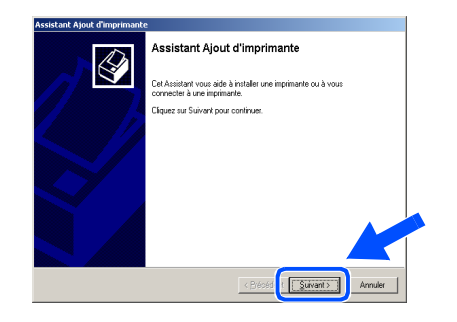

O Désélectionnez l'option **Détection automatique et installation de l'imprimante Plug-and-Play** puis cliquez sur **Suivant**.

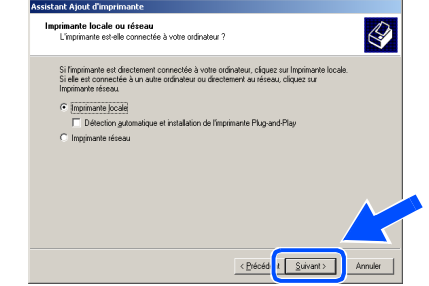

**Sélectionnez BMFC (Brother MFL Port)** dans le menu déroulant "Sélectionnez le port imprimante", puis **Suivant**.

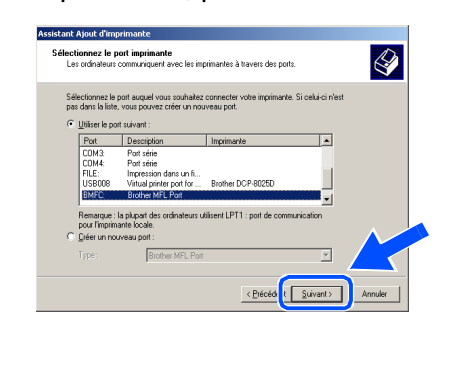

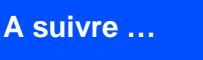

#### **Pour les utilisateurs d'un câble d'interface parallèle (Pour Windows® 95/98/98SE/Me/2000 Professional/XP)**

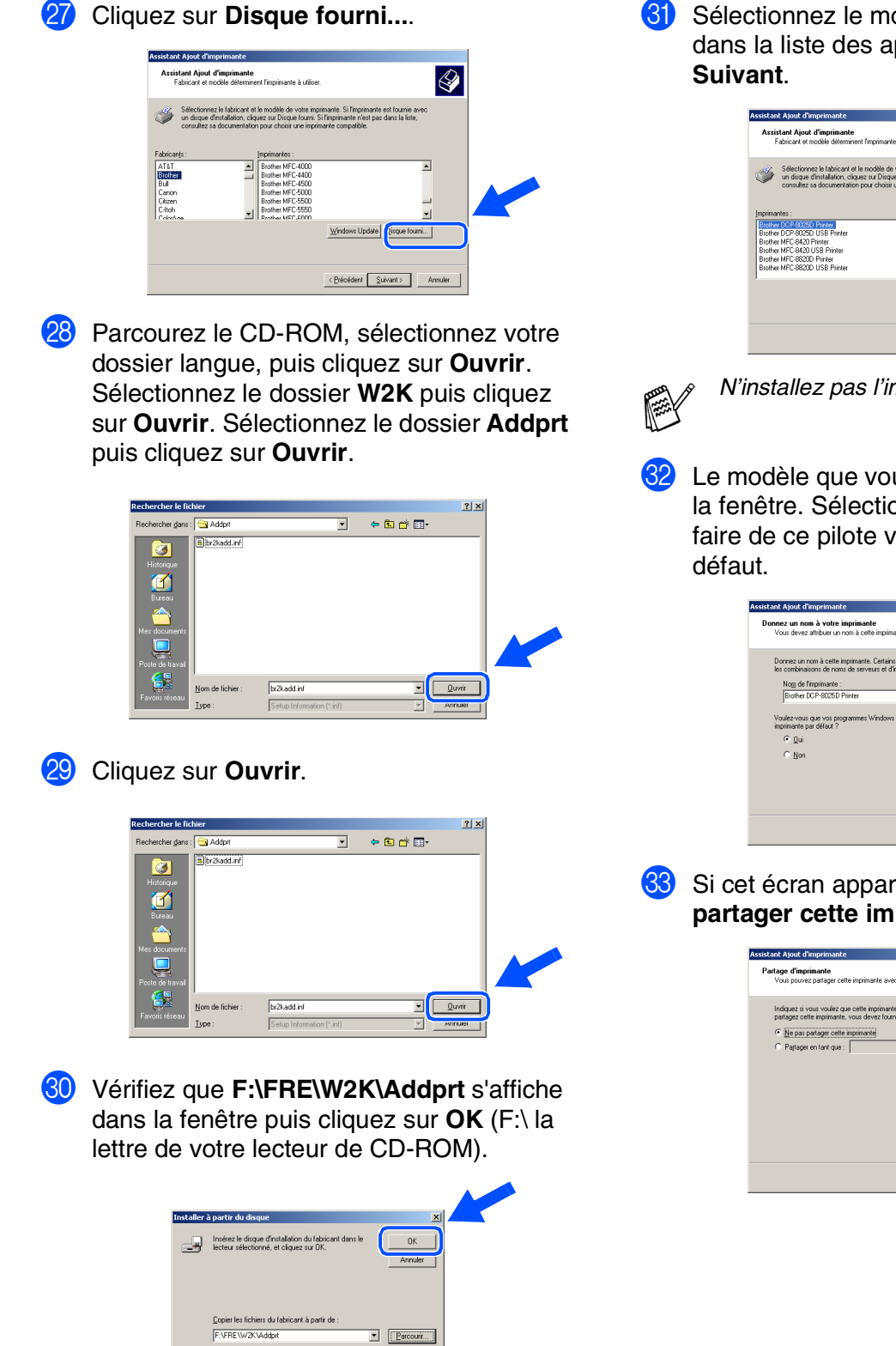

81 Sélectionnez le modèle que vous installez dans la liste des appareils, puis cliquez sur

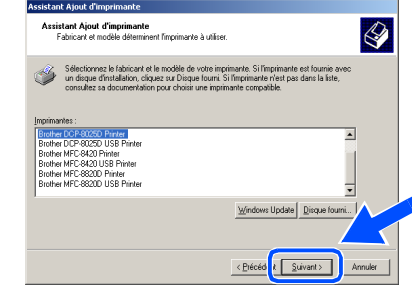

*N'installez pas l'imprimante USB.*

82 Le modèle que vous installez figurera dans la fenêtre. Sélectionnez **Oui** ou **Non** pour faire de ce pilote votre imprimante par

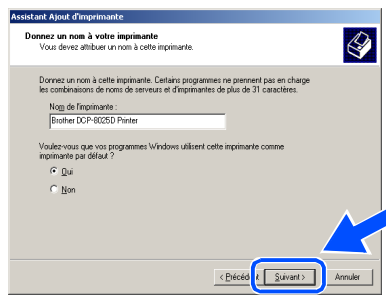

83 Si cet écran apparaît, sélectionnez **Ne pas partager cette imprimante**, puis **Suivant.**

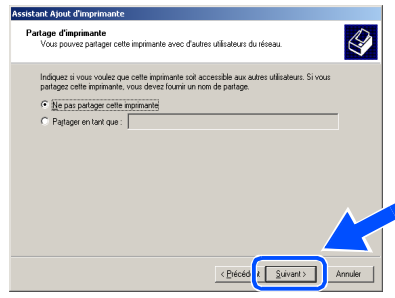

## Windows®

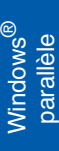

Installation des pilotes et logiciels Installation des pilotes et logiciels

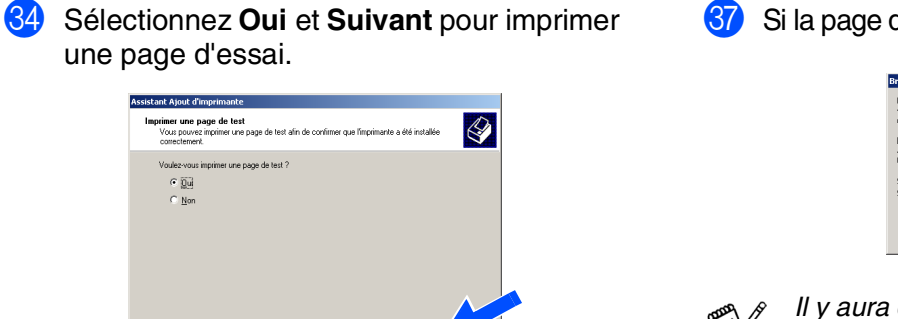

< Précéd <mark>& Suivant ></mark>

**85** Quand cet écran s'affiche, cliquez sur **Terminer**.

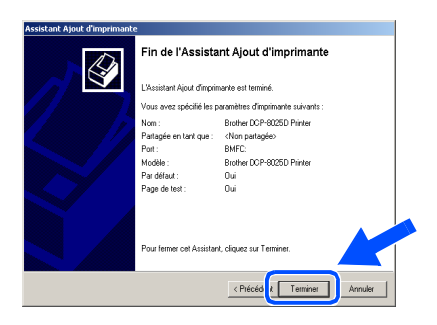

86 Si la boîte de dialoque "Signature" numérique non trouvée" s'affiche, cliquez sur **Oui**.

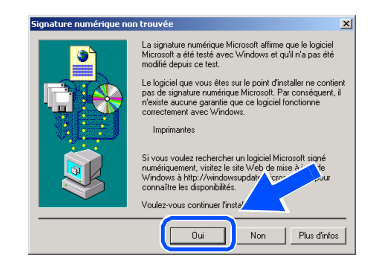

[ Si la page de test est imprimée, cliquez sur **OK**.

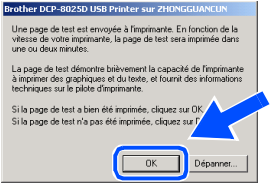

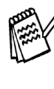

*Il y aura deux pilotes d'imprimante Brother dans la sélection des imprimantes. Le pilote avec "Imprimante" après le nom du modèle (ex. : Brother DCP-8025D Imprimante) est le pilote natif Brother.*

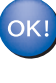

**Les pilotes natifs Brother ont été installés et l'installation est maintenant terminée.**

### **Pour les utilisateurs d'un câble d'interface parallèle (Pour Windows® 95/98/98SE/Me/2000 Professional/XP)**

L'installation des pilotes Brother démarre automatiquement. Les différents écrans s'affichent les uns après les autres, veuillez

<span id="page-30-1"></span><span id="page-30-0"></span>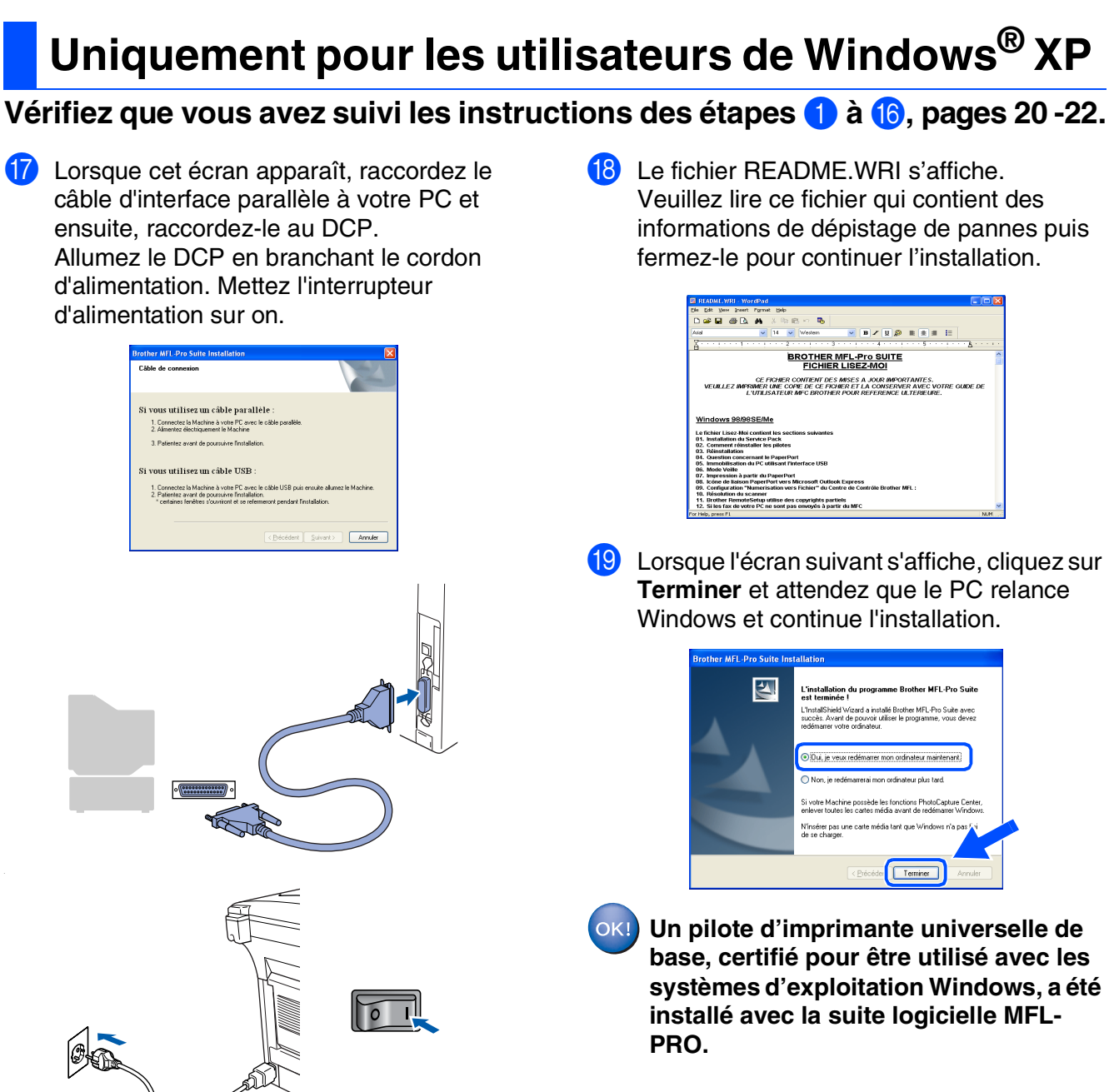

**Brother offre aussi un pilote d'imprimante avec toutes les fonctions (pilote d'origine) qui comprend davantage de fonctions que le pilote universel de base. Cependant, ce pilote n'a pas de certificat Windows®. Pour installer le pilote natif Brother Native, passez à l'étape 20.** 

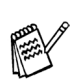

*Pour plus de détails sur les fonctions disponibles, voir chapitre 7 du guide de l'utilisateur.*

patienter.

28

#### **Installation du pilote natif Brother**

**20** Cliquez sur **Démarrer** et sélectionnez **Imprimantes et télécopieurs**. Cliquez sur **Ajouter une imprimante** et l'Assistant Ajout d'imprimante démarre. Quand cet écran s'affiche, cliquez sur **Suivant**.

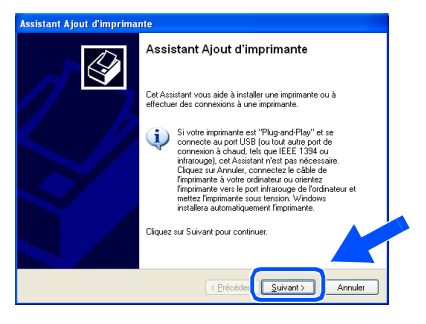

**21** Désélectionnez l'option Détection et **installation automatique de l'imprimante Plug-and-Play** puis cliquez sur **Suivant**.

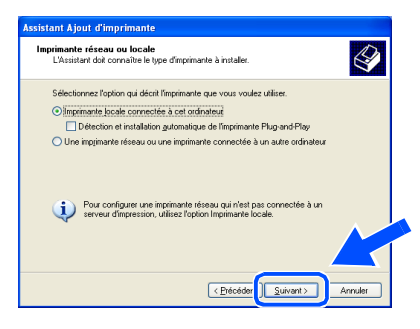

L Sélectionnez **BMFC (Brother MFL Port)** dans le menu déroulant Sélection de port d'imprimante, puis cliquez sur **Suivant**.

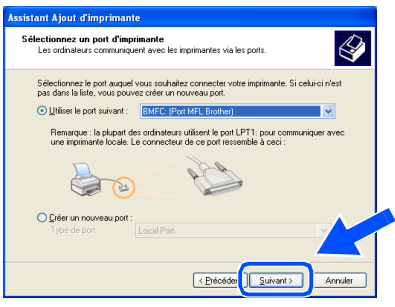

**Cliquez sur Disque fourni....** 

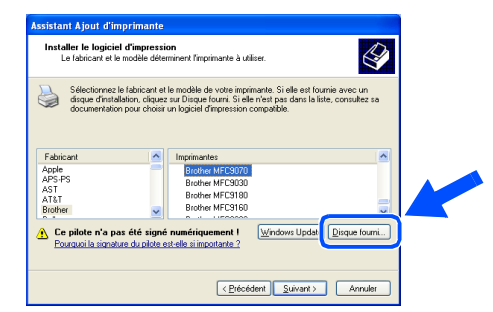

24 Parcourez le CD-ROM, sélectionnez votre dossier langue, puis cliquez sur **Ouvrir**. Sélectionnez le dossier **WXP** puis cliquez sur **Ouvrir**. Sélectionnez le dossier **Addprt** puis cliquez sur **Ouvrir**.

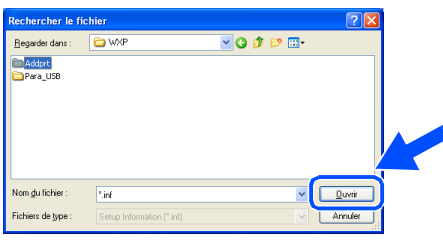

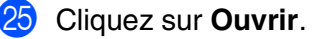

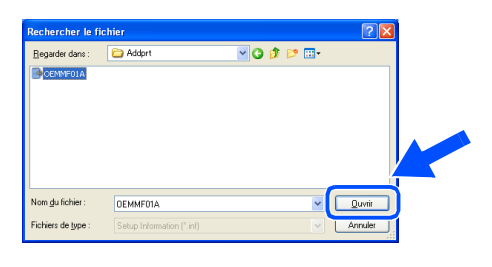

**26** Vérifiez que **X:\FRE\WXP\Addprt** s'affiche dans la fenêtre puis cliquez sur **OK** (X:\ la lettre de votre lecteur de CD-ROM).

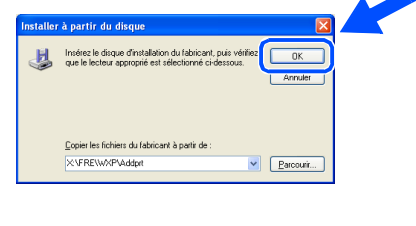

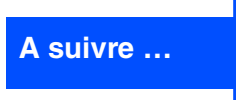

#### **Pour les utilisateurs d'un câble d'interface parallèle**  $\mathbb{R}$ **(Pour Windows® 95/98/98SE/Me/2000 Professional/XP)**

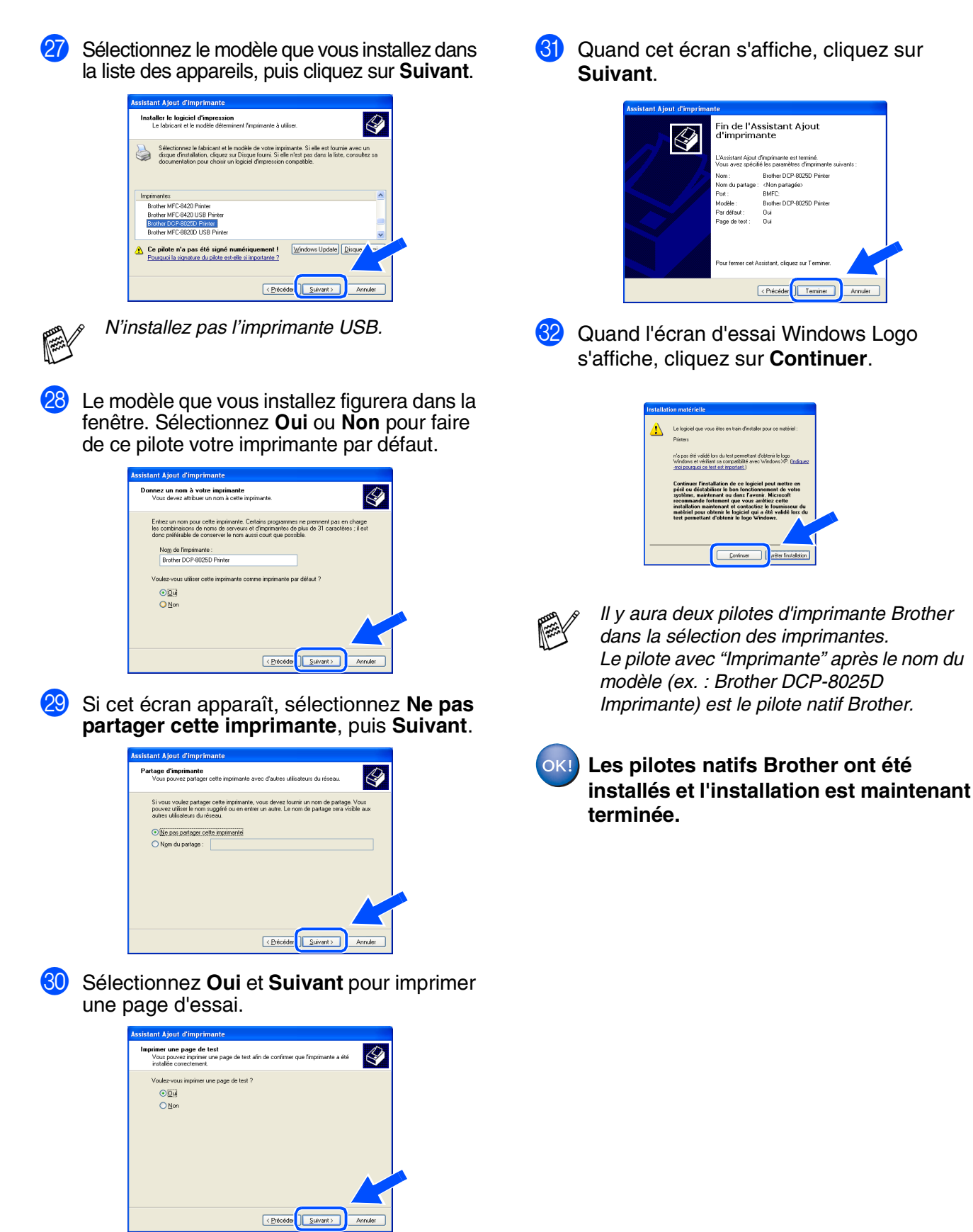

### 31

Pour les administrateurs

administrateurs

Installation des pilotes et logiciels

nstallation des pilotes et logiciels

Configuration de l'appareil

Configuration<br>de l'appareil

Windows® parallèle

Windows Windows<sup>®</sup> NT4.0 parallèle

IT4.0 parallèl

## <span id="page-33-1"></span><span id="page-33-0"></span>**Pour les utilisateurs Windows NT® Workstation version 4.0**

### **Vérifiez que vous avez suivi les instructions à de l'Etape 1 ["Installation de](#page-4-3)  [l'appareil"](#page-4-3), [pages 2](#page-4-0) - 5.**

- **1** Allumez votre ordinateur. Vous devez vous connecter en tant qu'administrateur.
- 2 Raccordez le câble d'interface parallèle à votre ordinateur et ensuite au DCP.

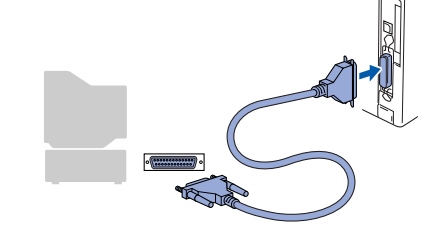

3 Prenez soin d'allumer votre DCP en branchant le cordon d'alimentation et en mettant l'interrupteur d'alimentation sur on.

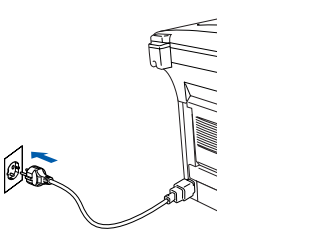

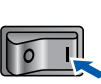

Insérez le CD-ROM Brother dans le lecteur de CD-ROM. Si l'écran de nom de modèle apparaît, sélectionnez votre appareil. Si l'écran des langues s'affiche, sélectionnez votre langue.

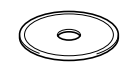

5 Le menu principal du CD-ROM s'affiche. Cliquez sur **Installer le logiciel**.

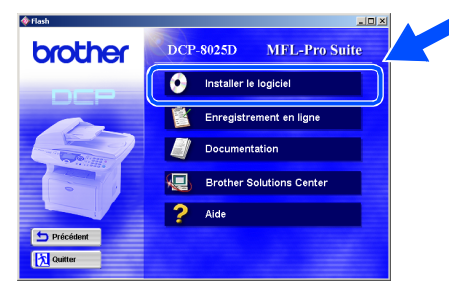

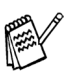

*Si cette fenêtre ne s'affiche pas, utilisez Windows® Explorer pour exécuter le programme setup.exe à partir du répertoire racine du CD-ROM Brother.*

6 Cliquez sur **MFL-Pro Suite** dans le paragraphe "Application principale".

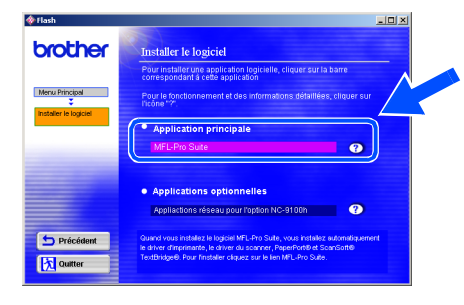

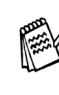

*MFL-Pro Suite comprend le pilote d'imprimante, le pilote de scanner, ScanSoft*® *PaperPort*®*, ScanSoft*® *TextBridge*® *et les polices de caractères True Type. PaperPort*® *est une application de gestion de documents qui permet d'afficher les documents numérisés. ScanSoft*® *TextBridge*®*, intégré dans PaperPort*®*, est une application OCR qui convertit une image en texte et qui l'insère dans votre logiciel de traitement de texte par défaut.*

#### 7 Cliquez sur **Installer**.

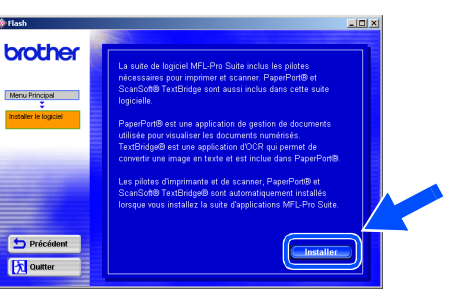

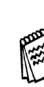

*Si vous voyez l'écran suivant, cliquez sur OK pour installer les mises à jour Windows®. Une fois les mises à jour installées, il se peut que votre PC redémarre. Remarque : Si c'est le cas, l'installation continue automatiquement.*

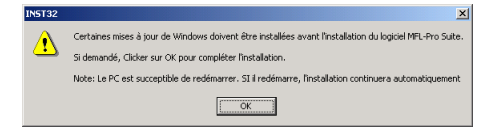

*Si l'installation ne se poursuit pas automatiquement, ouvrez à nouveau le menu Installation en double-cliquant sur le programme setup.exe sur le CD-ROM Brother, et continuez à partir de l'opération*  5*.*

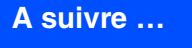

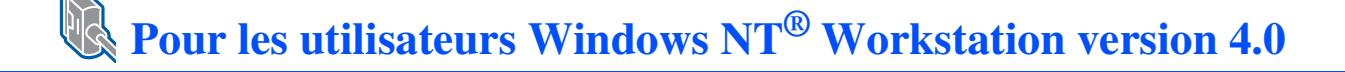

8 Lorsque la fenêtre PaperPort<sup>®</sup> 8.0 SE Setup s'affiche, cliquez sur **Suivant**.

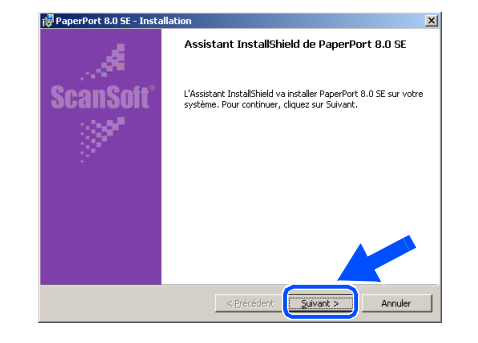

9 Après avoir lu et accepté le contrat de licence ScanSoft®, entrez vos informations d'utilisateur et cliquez sur **Suivant**.

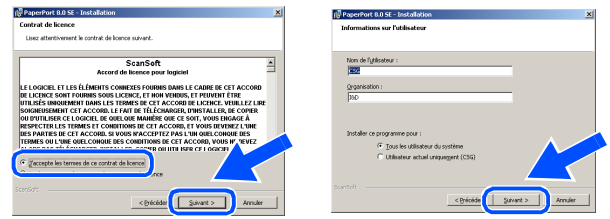

0 Sélectionnez **Par défaut** et cliquez sur **Suivant**.

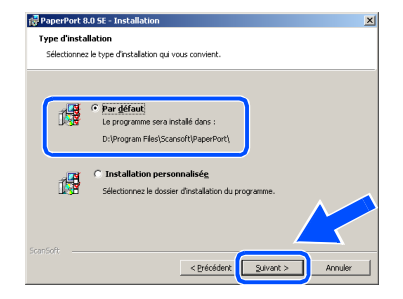

**1** Cliquez sur **Installer** pour lancer l'installation de PaperPort® sur votre ordinateur.

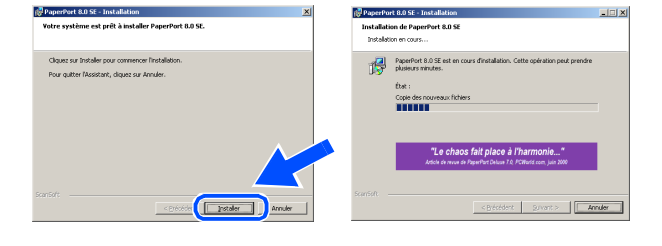

 $\Omega$  Une fois l'écran d'enregistrement ScanSoft® ouvert, effectuez votre sélection et suivez les instructions qui s'affichent.

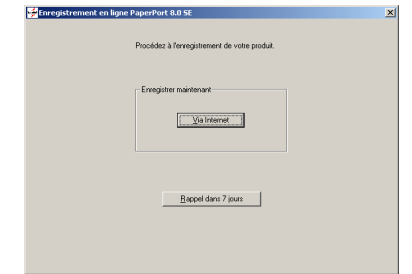

**13** Cliquez sur **Terminer** pour terminer l'installation.

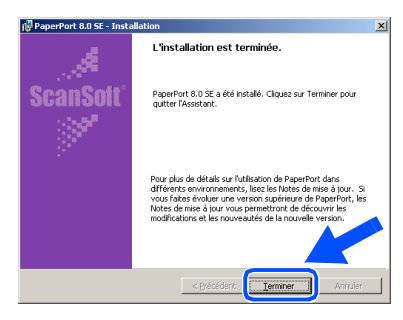

14 Lorsque la fenêtre d'installation de Brother MFL-Pro Suite s'affiche, cliquez sur **Suivant**.

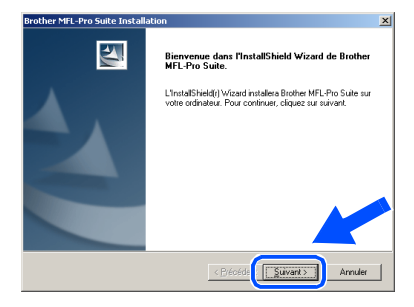

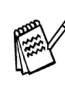

*Si un message d'erreur s'affiche à cette étape l'installation, ou si vous avez précédemment installé MFL-Pro Suite, vous devrez d'abord le désinstaller. A partir du menu Démarrer, sélectionnez Programmes, Brother, Brother MFL-Pro Suite, Désinstaller, puis suivez les instructions qui s'affichent à l'écran.*

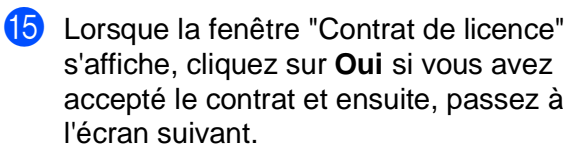

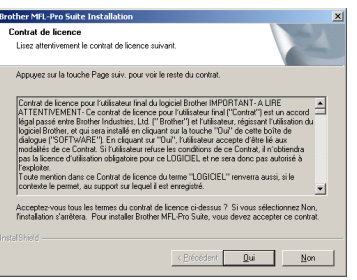

**6** Sélectionnez Interface Local, puis cliquez sur **Suivant**.

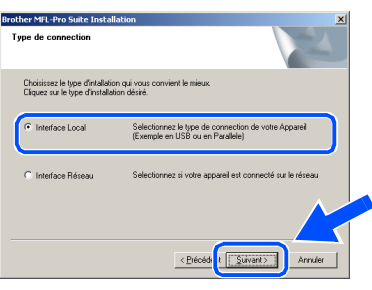

G Lorsque la fenêtre "Type d'installation" apparaît, sélectionnez **Standard**, puis cliquez sur **Suivant**.

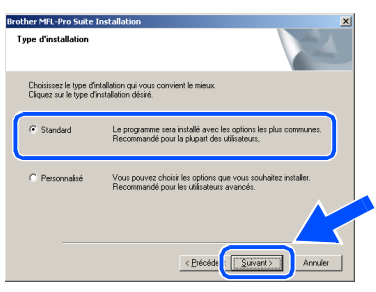

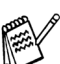

Si vous voulez installer le pilote PS, sélectionnez **Personnalisé** puis suivez les instructions à l'écran. Lorsque l'écran "Sélectionnez les composants" s'affiche, cochez **PS Printer Driver**, puis continuez de suivre les instructions à l'écran.

**18** Le fichier README.WRI s'affiche. Veuillez lire ce fichier qui contient des informations de dépistage de pannes puis fermez-le pour continuer l'installation.

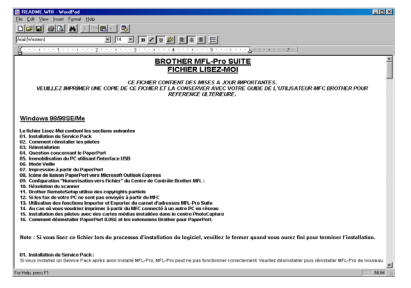

**19** Cliquez sur Terminer pour relancer votre ordinateur.

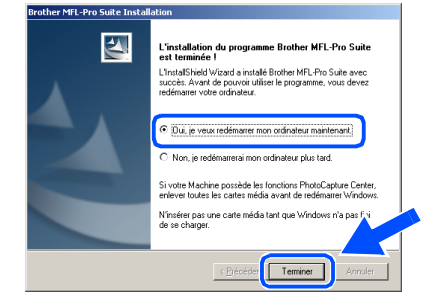

20 Une fois que l'ordinateur a redémarrer, cliquez sur **Oui** pour que le "Brother Control Center" se charge chaque fois que Windows® est lancé. Le "Brother Control Center" apparaîtra sous forme d'icône dans la barre des tâches. Si vous cliquez sur **Non**, les touches **Scan** du DCP seront désactivées.

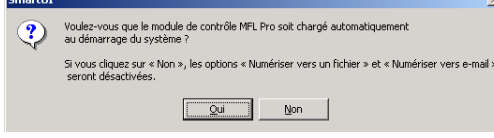

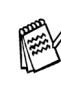

Même si vous sélectionnez **Non**, vous pourrezlancer le "Brother Control Center" plus tard pourutiliser les touches **Scan** et ce en double-cliquantsur l'icône Smart UI sur le bureau. Ceci chargele "Brother Control Center" dans la barre destâches. Voir "Chargement automatique de"Brother Control Center", chapitre 9 dans ladocumentation (guide de l'utilisateur) sur le CD-ROM.

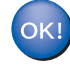

**Les pilotes de Brother de l'imprimante et du scanner ont été installés et l'installation est maintenant terminée.**

### <span id="page-36-1"></span><span id="page-36-0"></span>**Pour les utilisateurs de câble d'interface réseau (Pour Windows® 95/98/98SE/Me/NT/2000 Professional/XP)**

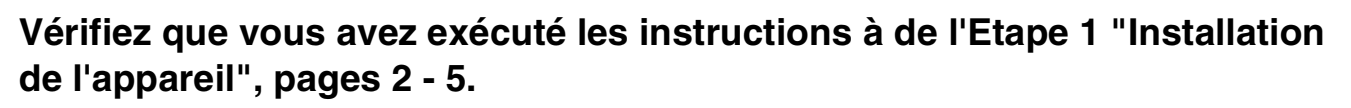

- **1** Vérifiez que le NC-9100h (serveur imprimante/fax réseau) est installé sur le DCP. (Voir "Accessoires en option", au chapitre 15 du guide de l'utilisateur.)
- 2 Raccordez le câble réseau sur le DCP puis sur un port libre de votre hub. Allumez le DCP en branchant le cordon d'alimentation. Mettez l'interrupteur d'alimentation sur on.

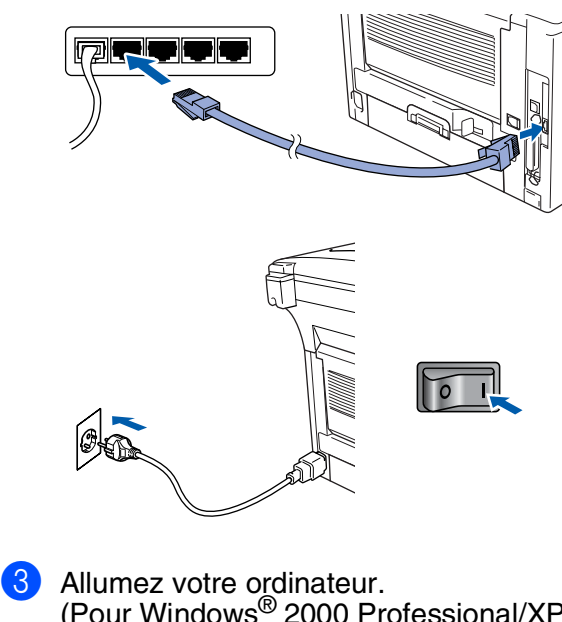

- (Pour Windows® 2000 Professional/XP, vous devez ouvrir une session en tant qu'administrateur.)
- Insérez le CD-ROM pour Windows<sup>®</sup> dans le lecteur de CD-ROM. Si l'écran de nom de modèle apparaît, sélectionnez votre appareil. Si l'écran des langues s'affiche, sélectionnez votre langue.

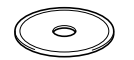

Le menu principal du CD-ROM s'affiche. Cliquez sur **Installer le logiciel**.

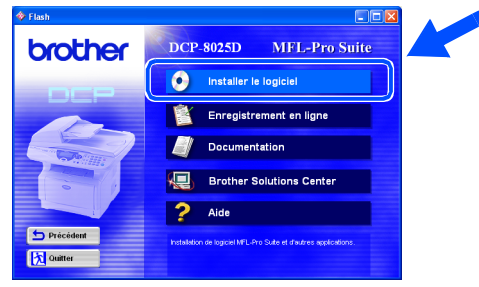

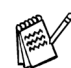

*Si cette fenêtre ne s'affiche pas, utilisez Windows® Explorer pour exécuter le programme setup.exe à partir du répertoire racine de CD-ROM d'installation.*

6 Cliquez sur **MFL-Pro Suite** dans le paragraphe "Application principale".

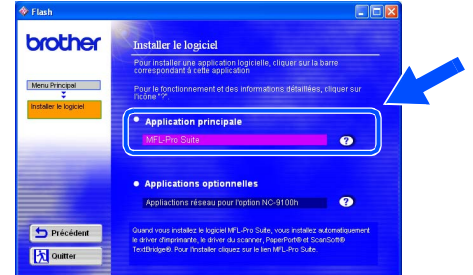

*MFL-Pro Suite comprend le pilote d'imprimante, le pilote de scanner, ScanSoft*® *PaperPort*®*, ScanSoft*® *TextBridge*® *et les polices de caractères True Type. PaperPort*® *est une application de gestion de documents qui permet d'afficher les documents numérisés. ScanSoft*® *TextBridge*®*, qui est intégré dans PaperPort*®*, est une application OCR qui convertit une image en texte et qui l'insère dans votre traitement de texte par défaut.*

#### 7 Cliquez sur **Installer**.

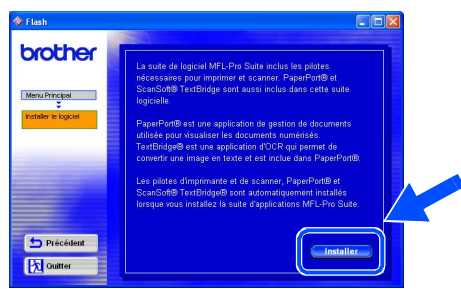

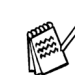

*Si vous voyez l'écran suivant, cliquez sur OK pour installer les mises à jour Windows®. Une fois les mises à jour installées, il se peut que votre PC redémarre. Remarque : Si c'est le cas, l'installation continue automatiquement.*

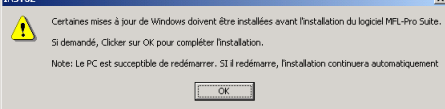

*Si l'installation ne se poursuit pas automatiquement, ouvrez à nouveau le menu Installation en double-cliquant sur le programme setup.exe à partir du répertoire racine sur le CD-ROM Brother, et continuez à partir de l'étape* 5*.*

8 Lorsque la fenêtre PaperPort<sup>®</sup> 8.0 SE Setup s'affiche, cliquez sur **Suivant**.

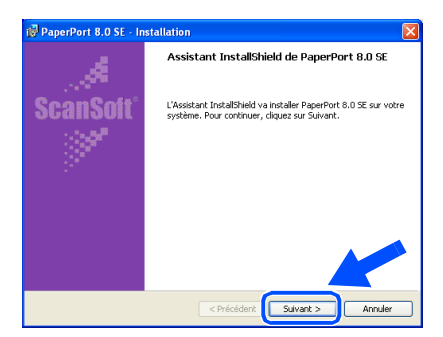

9 Après avoir lu et accepté le contrat de licence ScanSoft®, entrez vos informations d'utilisateur et cliquez sur **Suivant**.

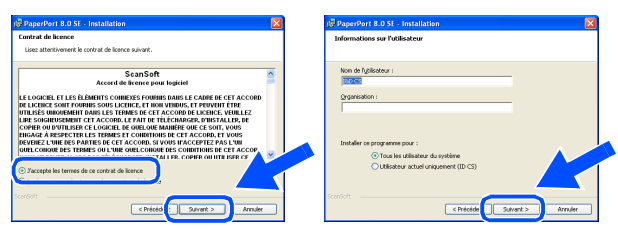

0 Sélectionnez **Par défaut** puis cliquez sur **Suivant**.

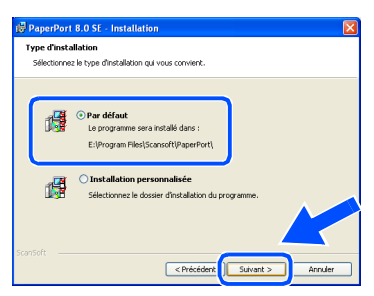

**11** Cliquez sur **Installer** pour lancer l'installation de PaperPort® sur votre ordinateur.

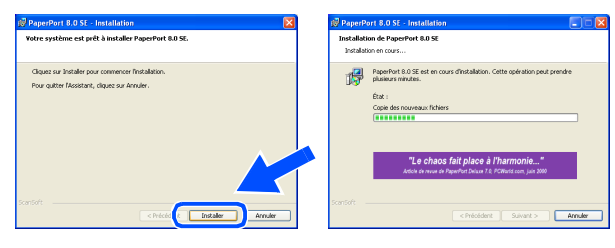

**12** Une fois l'écran d'enregistrement ScanSoft<sup>®</sup> ouvert, effectuez votre sélection et suivez les instructions qui s'affichent.

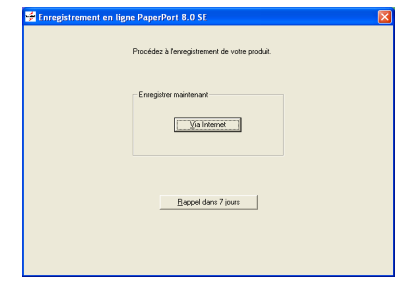

**(3)** Cliquez sur **Terminer** pour terminer l'installation.

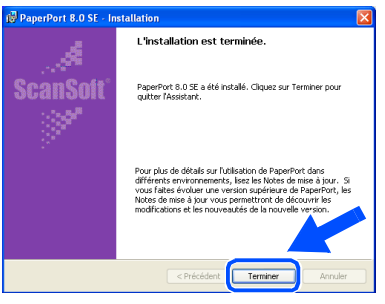

<sup>(14)</sup> Lorsque la fenêtre d'installation de "Brother MFL-Pro Suite" s'affiche, cliquez sur **Suivant**.

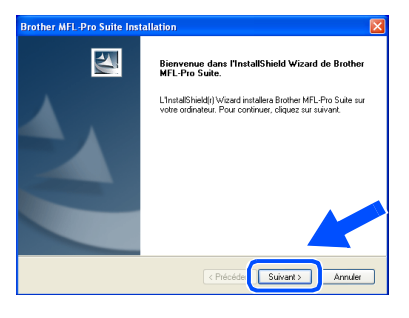

*Si un message d'erreur s'affiche à ce moment de l'installation, désinstallez tout d'abord MFL-Pro Suite. A partir du menu Démarrer, sélectionnez Programmes, Brother, Brother MFL-Pro Suite, Désinstaller, puis suivez les instructions qui s'affichent à l'écran.*

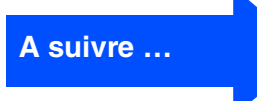

réseau

### **Pour les utilisateurs de câble d'interface réseau (Pour Windows® 95/98/98SE/Me/NT/2000 Professional/XP)**

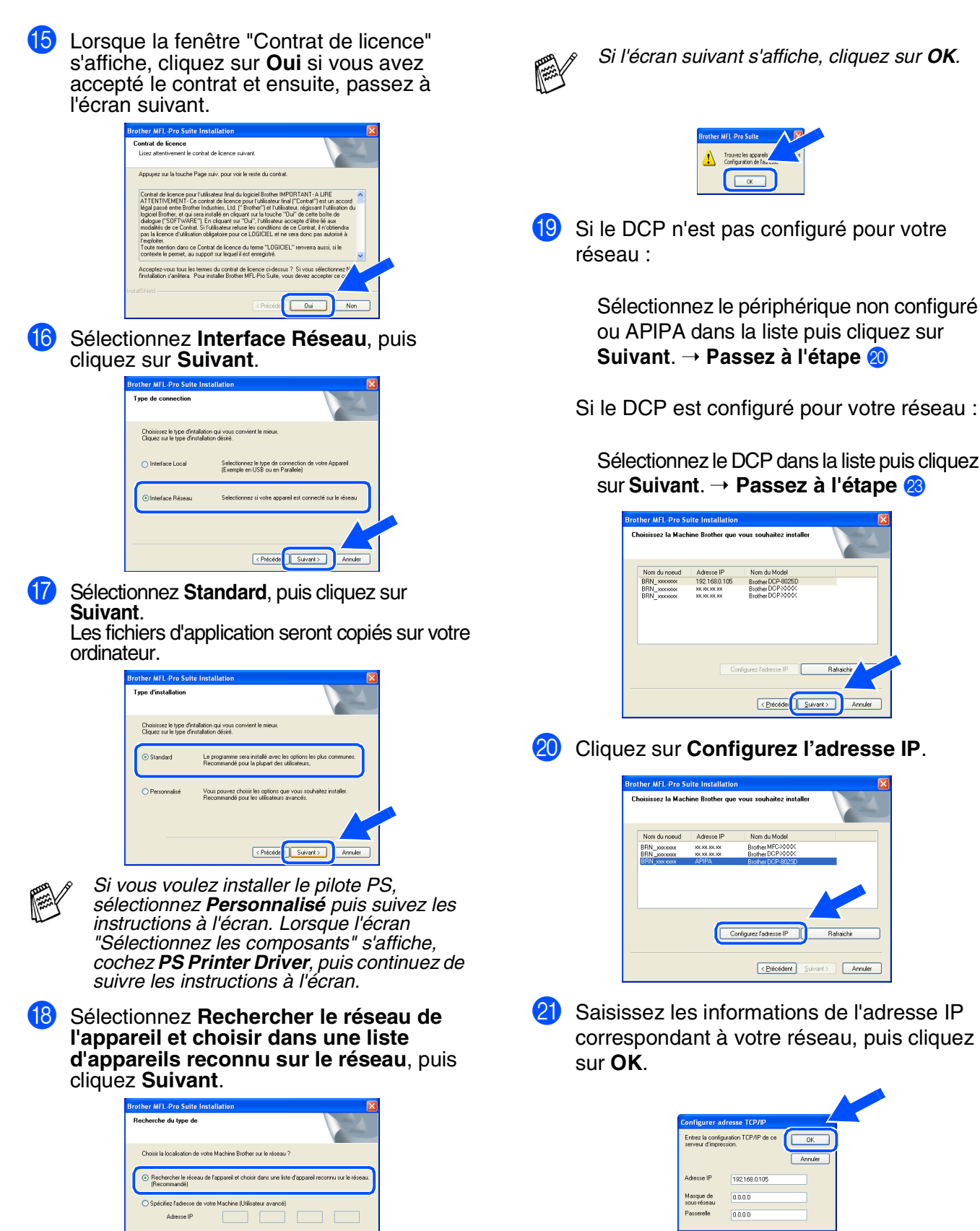

(ex. Saisissez 192.168.0.105 pour l'Adresse IP)

*Sur OK.* 

 $\bigcirc$  Spécifiez votre Machine par le nom (Utilisateur avancé) Nom du njud

 $\sqrt{\frac{1}{206660}}$  Suivant

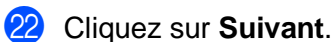

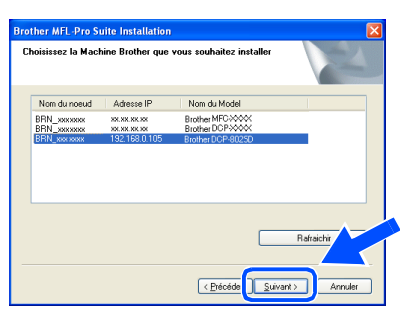

Voir la rubrique "Pour les administrateurs" de ce guide ou le guide de l'utilisateur de la carte réseau (NC-9100h) se trouvant sur le CD-ROM pour de plus amples informations sur la configuration réseau.

#### M **Utilisateurs Windows**® **95/NT** → Passez à l'étape 26

**Utilisateurs Windows**® **98/98SE/Me/2000/XP :** Sélectionnez **Oui je veux enregistrer ce PC sur le bouton "Scan Vers"** puis cliquez sur **Suivant.**

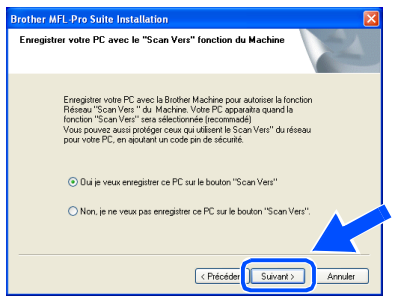

N Cliquez sur **Suivant** ou saisissez le nom que vous souhaitez voir sur l'écran pour votre PC puis cliquez sur **Suivant**. Le nom par défaut est le nom de votre PC.

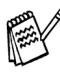

Vous pouvez éviter de recevoir des documents non souhaités en définissant un numéro d'identification personnelle à 4 chiffres.

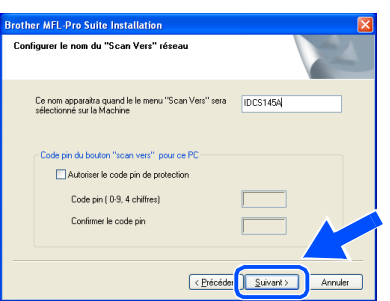

Veuillez attendre que la fenêtre s'ouvre.

Le fichier README.WRI s'affiche. Veuillez lire ce fichier qui contient des informations de dépistage de pannes puis fermez-le pour continuer l'installation.

#### **Cliquez sur Terminer** pour relancer votre ordinateur.

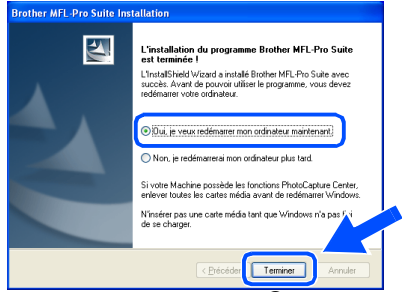

Les utilisateurs Windows® 95/98/98SE/Me/ NT/2000 suivront l'étape  $\Omega$ .

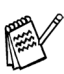

La fonction numérisation réseau n'est pas prise en charge sous Windows<sup>®</sup> 95 ou NT 4.0.

**Uniquement pour les utilisateurs de**   $OKI$ **Windows® XP Les pilotes de Brother de l'imprimante** 

**et du scanner ont été installés et l'installation est maintenant terminée.**

- Une fois que l'ordinateur a redémarrer, cliquez sur **Oui** pour que le "Brother Control Center" se charge chaque fois que Windows® est lancé. Le "Brother Control Center" apparaîtra sous forme d'icône dans la barre des tâches. Si vous cliquez sur **Non**, les touches **Scan** du DCP seront désactivées.
	- Voulez-vous que le module de contrôle MFL Pro soit chargé automatiquement Si vous cliquez sur « Non », les options « Numériser vers un fichier » et « Numériser vers e-mail »  $\boxed{\bigcirc$  Qui  $\bigcirc$  Mon  $\bigcirc$

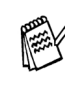

Même si vous sélectionnez **Non**, vous pourrezlancer le "Brother Control Center" plus tard pourutiliser les touches **Scan** et ce en double-cliquantsur l'icône Smart UI sur le bureau. Ceci chargele "Brother Control Center" dans la barre destâches. Voir "Chargement automatique de"Brother Control Center", chapitre 9 dans ladocumentation (guide de l'utilisateur) sur le CD-ROM.

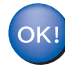

#### **Pour les utilisateurs Windows® 98/98SE/ Me/2000**

**Les pilotes d'imprimante, de scanner et Brother ont été installés et l'installation est maintenant terminée.**

**Pour les utilisateurs Windows® 95/NT Les pilotes d'imprimante et Brother ont été installés et l'installation est maintenant terminée.**

Windows

réseau

## <span id="page-40-0"></span>**Pour les utilisateurs d'un câble d'interface USB**

## <span id="page-40-1"></span>**Pour Mac OS® 8.6 à 9.2**

#### **Vérifiez que vous avez exécuté les instructions à de l'Etape 1 ["Installation](#page-4-3)  [de l'appareil"](#page-4-3), [pages 2](#page-4-0) - 5.**

<sup>1</sup> Eteignez et débranchez le DCP de la prise d'alimentation et débranchez-le de votre Macintosh® si vous avez déjà raccordé un câble d'interface.

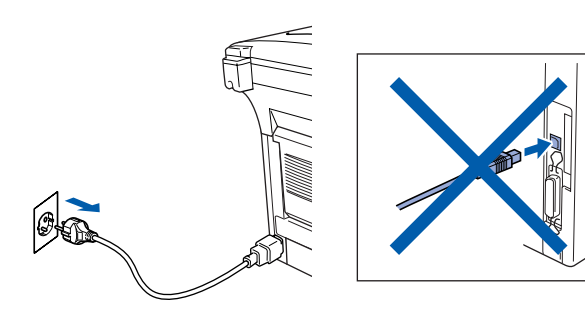

- 2 Allumez votre Macintosh<sup>®</sup>.
- Insérez le CD-ROM pour Macintosh<sup>®</sup> dans le lecteur de CD-ROM.

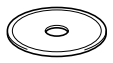

4 Double-cliquez sur l'icône **Start Here** pour installer les pilotes d'imprimante, de scanner et de transmission PC-FAX. Si l'écran des langues s'affiche, sélectionnez votre langue.

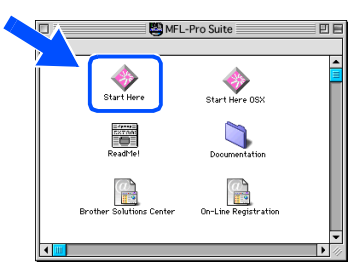

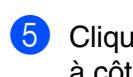

5 Cliquez sur le bouton **Installer** qui se trouve à côté du MFL-Pro Suite correspondant à votre pays.

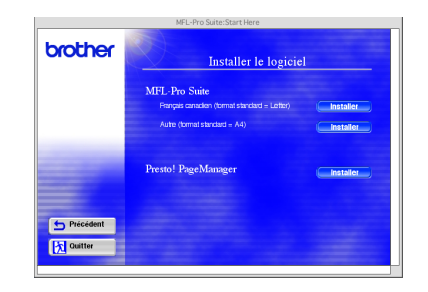

6 Sélectionnez **Interface USB** et cliquez sur **Installer**.

- 7 A la fin de l'installation, redémarrez votre Macintosh<sup>®</sup>.
- **8** Raccordez le câble d'interface USB à votre Macintosh<sup>®</sup>, et ensuite raccordez-le au DCP.

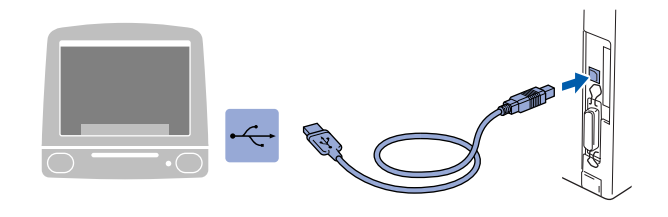

**Ne raccordez pas le DCP à un port USB sur un clavier ou un hub USB non alimenté.**

**9** Allumez le DCP en branchant le cordon d'alimentation. Mettez l'interrupteur d'alimentation sur **ON**.

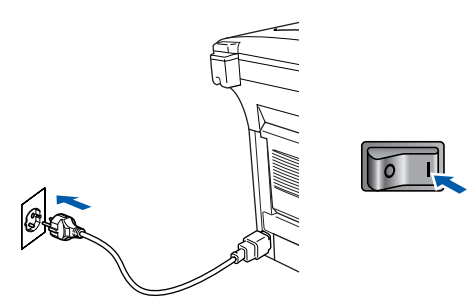

A partir du menu Apple<sup>®</sup>, ouvrez le **Sélecteur**.

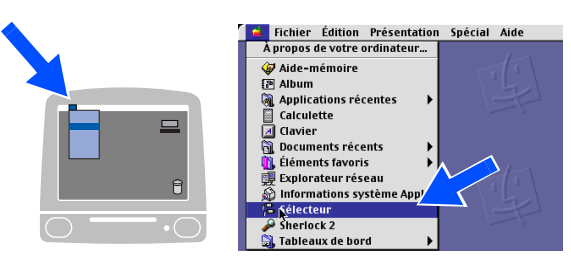

### Macintosh<sup>®</sup>

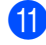

**11** Cliquez sur l'icône **Brother Laser** que vous avez installée. A droite du **Sélecteur**, sélectionnez l'imprimante que vous souhaitez utiliser. Fermez le **Sélecteur** .

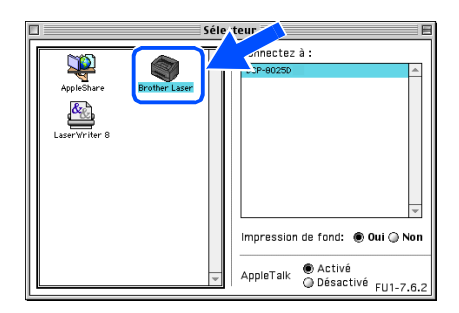

OK!

#### **Les Pilotes de scanner, d'imprimante et de transmission Brother on été installés.**

<sup>12</sup> Pour installer Presto!<sup>®</sup> PageManager<sup>®</sup>, cliquez sur le bouton **Installer** qui se trouve à côté de l'icône Presto!® PageManager<sup>®</sup> et suivez les instructions qui s'affichent à l'écran.

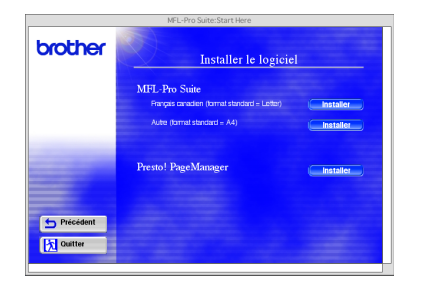

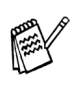

Vous pouvez facilement numériser, partager et organiser vos photos et vos documents à l'aide de Presto!® PageManager<sup>®</sup>.

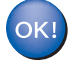

Presto!<sup>®</sup> PageManager<sup>®</sup> a été installé et **l'installation est désormais terminée.**

## **Pour les utilisateurs d'un câble d'interface USB**

## <span id="page-42-0"></span>**Pour Mac OS® X 10.1/10.2.1 ou plus récent**

#### **Vérifiez que vous avez exécuté les instructions à de l'Etape 1 ["Installation](#page-4-3) [de l'appareil",](#page-4-3) [pages 2](#page-4-0) - 5.**

Eteignez et ébranchez le DCP de la prise d'alimentation et débranchez-le de votre Macintosh® si vous avez déjà raccordé un câble interface.

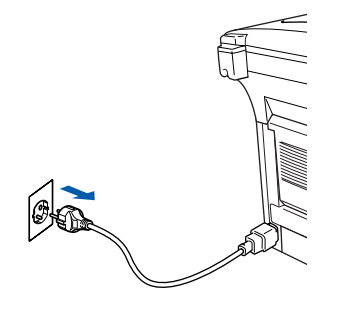

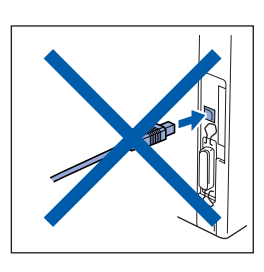

- Allumez votre Macintosh<sup>®</sup>.
- Insérez le CD-ROM pour Macintosh<sup>®</sup> dans le lecteur de CD-ROM.

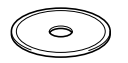

4 Double-cliquez sur l'icône **Start Here OSX** pour installer le pilote d'imprimante, le pilote de scanner, la transmission PC-FAX de Brother et le programme d'installation à distance. Si l'écran des langues s'affiche, sélectionnez votre langue. (La numérisation n'est pas prise en charge dans Mac OS® 10.1)

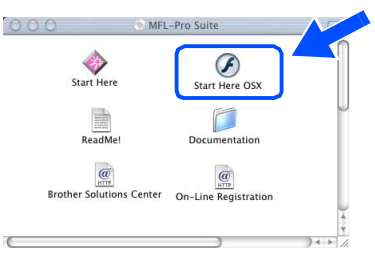

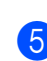

**5** Cliquez sur le bouton **Installer** qui se trouve à côté de MFL-Pro Suite.

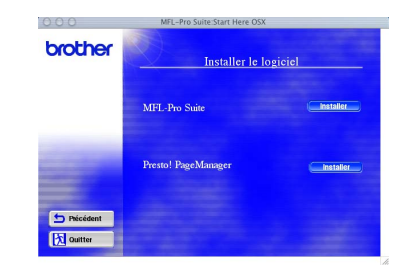

6 Sélectionnez **Interface USB** et cliquez sur **Installer**.

Raccordez le câble d'interface USB à votre Macintosh<sup>®</sup>, et ensuite raccordez-le au DCP.

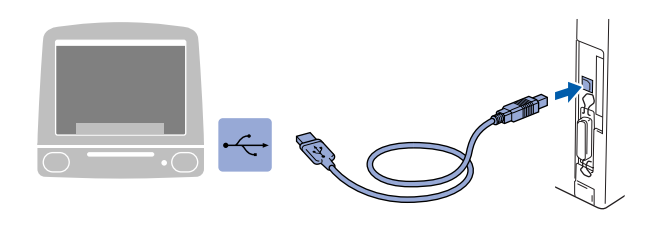

**Ne raccordez pas le DCP à un port USB sur un clavier ou un hub USB non alimenté.**

Allumez le DCP en branchant le cordon d'alimentation. Mettez l'interrupteur d'alimentation sur **ON**.

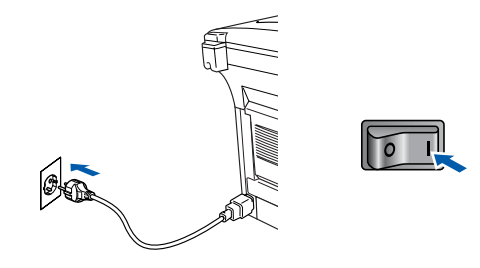

9 Sélectionnez **Applications** dans le menu **Aller**.

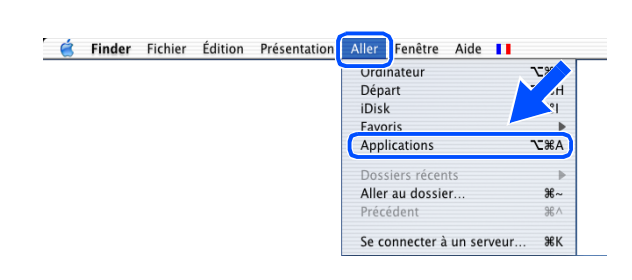

0 Ouvrez le dossier **Utilities**.

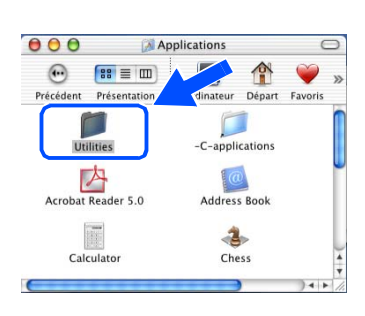

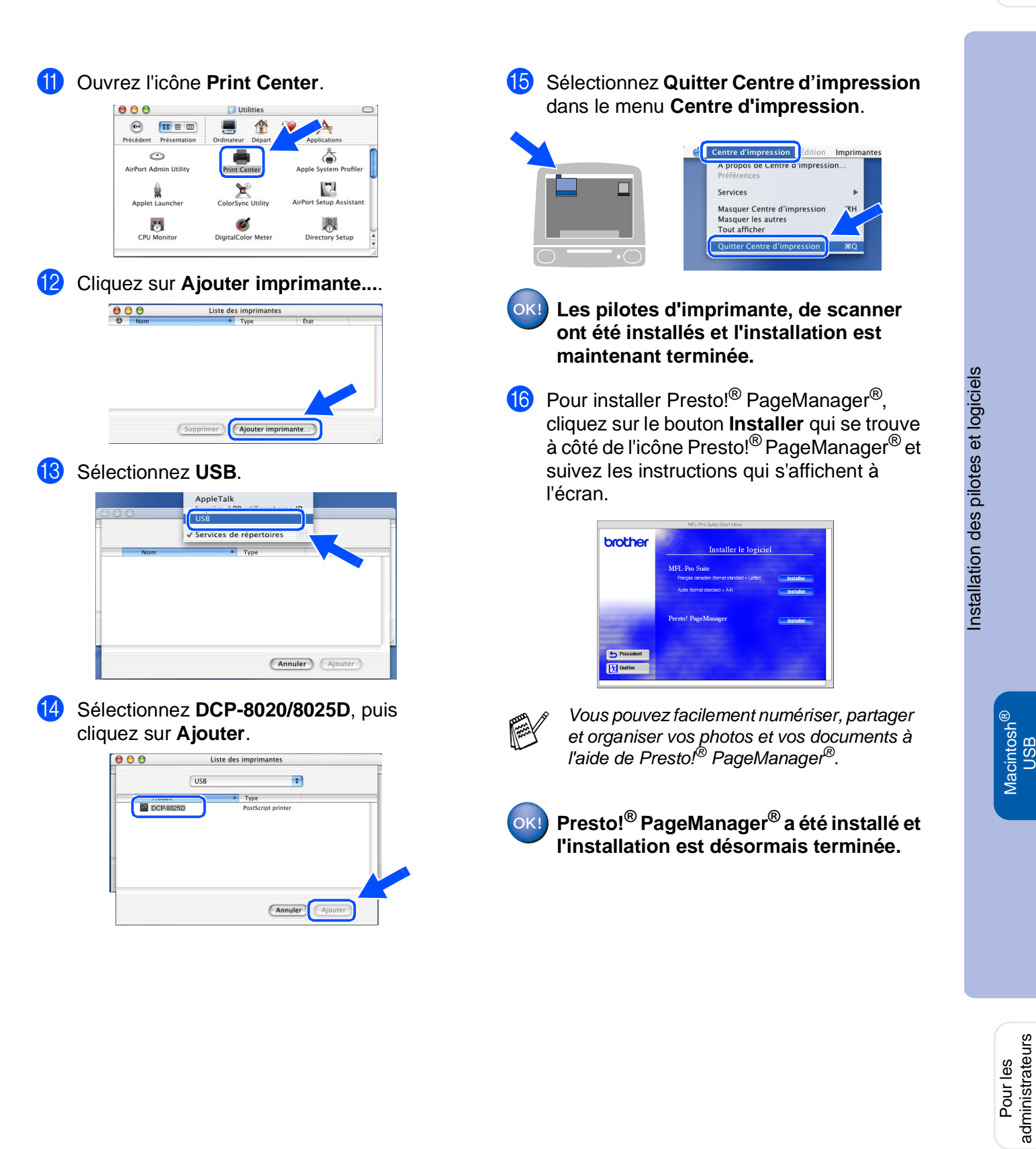

## <span id="page-44-0"></span>**Pour les utilisateurs d'un câble d'interface réseau**

## <span id="page-44-1"></span>**Pour Mac OS® 8.6 à 9.2**

#### **Vérifiez que vous avez exécuté les instructions à de l'Etape 1 ["Installation](#page-4-3)  [de l'appareil"](#page-4-3), [pages 2](#page-4-0) - 5.**

- 1 Vérifiez que le NC-9100h (serveur imprimante/fax réseau) est installé sur le DCP. (Voir "Accessoires en option", au chapitre 15 du guide de l'utilisateur.)
- 2 Eteignez et ébranchez le DCP de la prise d'alimentation et débranchez-le de votre Macintosh® si vous avez déjà raccordé un câble interface.

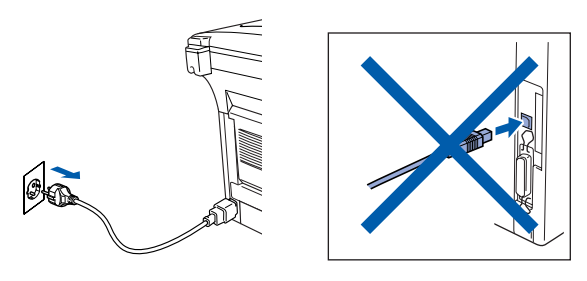

- **3** Allumez votre Macintosh<sup>®</sup>.
	- Insérez le CD-ROM pour Macintosh<sup>®</sup> dans le lecteur de CD-ROM.

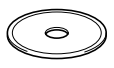

5 Double-cliquez sur l'icône **Start Here** pour installer les pilotes d'imprimante, de scanner et de transmission PC-FAX. Si l'écran des langues s'affiche, sélectionnez votre langue.

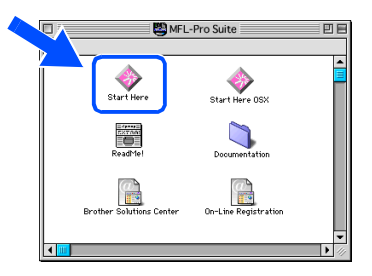

6 Cliquez sur le bouton **Installer** qui se trouve à côté du MFL-Pro Suite correspondant à votre pays.

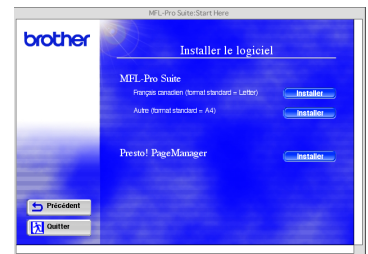

- 7 Sélectionnez **Interface Réseau**, et cliquez sur **Installer**.
- **8** A la fin de l'installation, redémarrez votre Macintosh<sup>®</sup>.
- **9** Raccordez le câble d'interface réseau sur votre imprimante puis sur un port libre de votre hub.

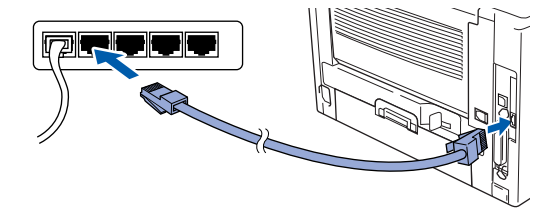

Allumez le DCP en branchant le cordon d'alimentation. Mettez l'interrupteur d'alimentation sur off.

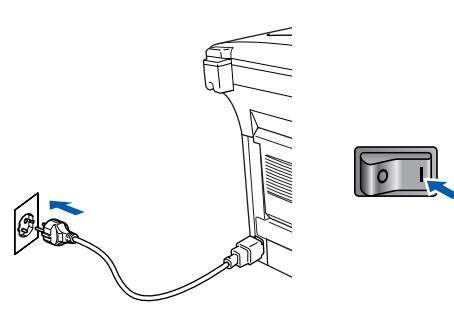

### Macintosh<sup>®</sup>

#### A Ouvrez le **Sélecteur** dans le menu **Apple** .

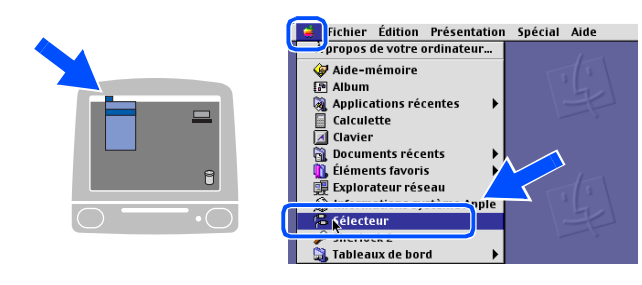

**12** Cliquez sur l'icône **Brother Laser (AT)** puis sélectionnez **BRN\_xxxxxx\_P1**. 1 Cliquez sur **Setup** .

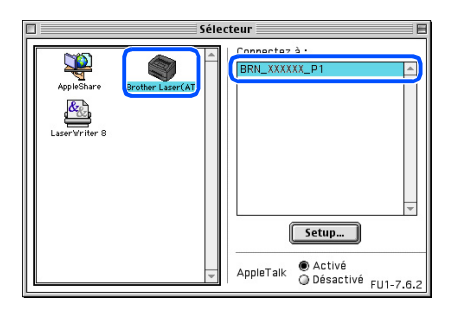

- 1 xxxxxx sont les six derniers chiffres de l'adresse Ethernet.
- <sup>13</sup> Cliquez sur OK, puis fermez le sélecteur.

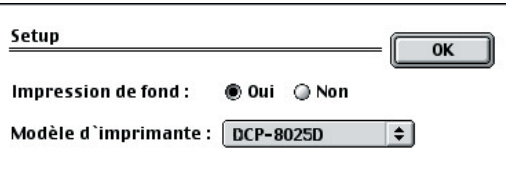

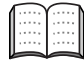

Guide de l'utilisateur en réseau, chapitre 7 du CD-ROM.

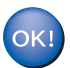

**L'installation est désormais terminée.**

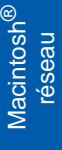

## **Pour les utilisateurs d'un câble d'interface réseau**

## <span id="page-46-0"></span>**Pour Mac OS® X 10.1/10.2.1 ou plus récent**

#### **Vérifiez que vous avez exécuté les instructions à de l'Etape 1 ["Installation](#page-4-3)  [de l'appareil"](#page-4-3), [pages 2](#page-4-0) - 5.**

- 1 Vérifiez que le NC-9100h (serveur imprimante/fax réseau) est installé sur le DCP. (Voir "Accessoires en option", au chapitre 15 du guide de l'utilisateur.)
- 2 Eteignez et ébranchez le DCP de la prise d'alimentation et débranchez-le de votre Macintosh® si vous avez déjà raccordé un câble interface.

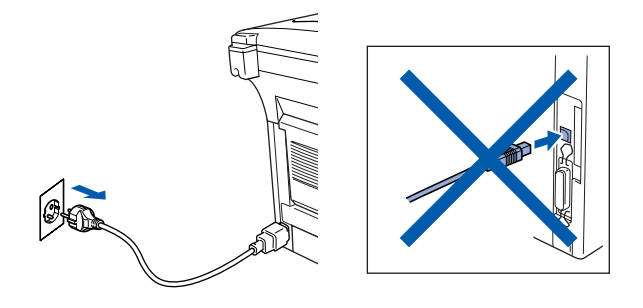

- Allumez votre Macintosh<sup>®</sup>.
- Insérez le CD-ROM pour Macintosh<sup>®</sup> dans le lecteur de CD-ROM.

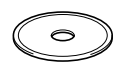

5 Double-cliquez sur le dossier **Start Here OSX** pour installer le pilote de l'imprimante et le programme d'installation à distance.

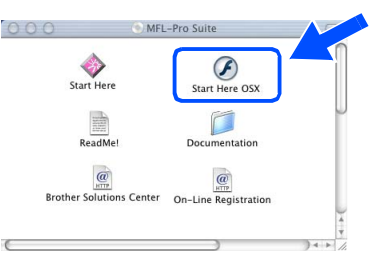

6 Cliquez sur le bouton **Installer** qui se trouve à côté de MFL-Pro Suite.

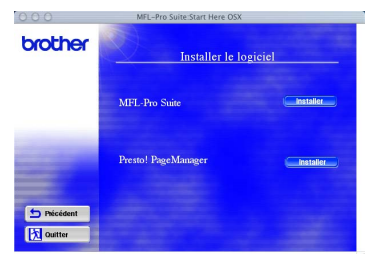

- 7 Sélectionnez **Print Center**, et cliquez sur **Installer**.
- **8** Raccordez le câble d'interface réseau sur votre imprimante puis sur un port libre de votre hub.

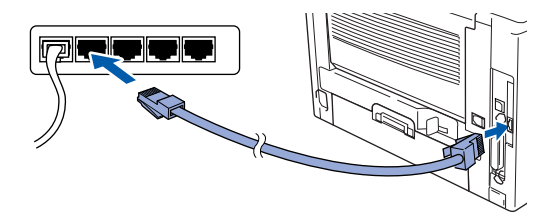

9 Allumez le DCP en branchant le cordon d'alimentation. Mettez l'interrupteur d'alimentation sur **ON**.

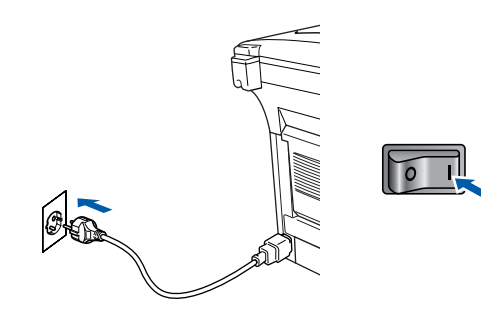

0 Sélectionnez **Applications** dans le menu **Aller**.

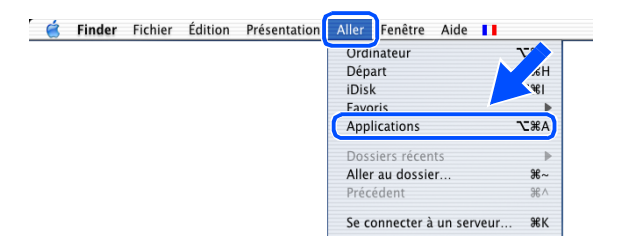

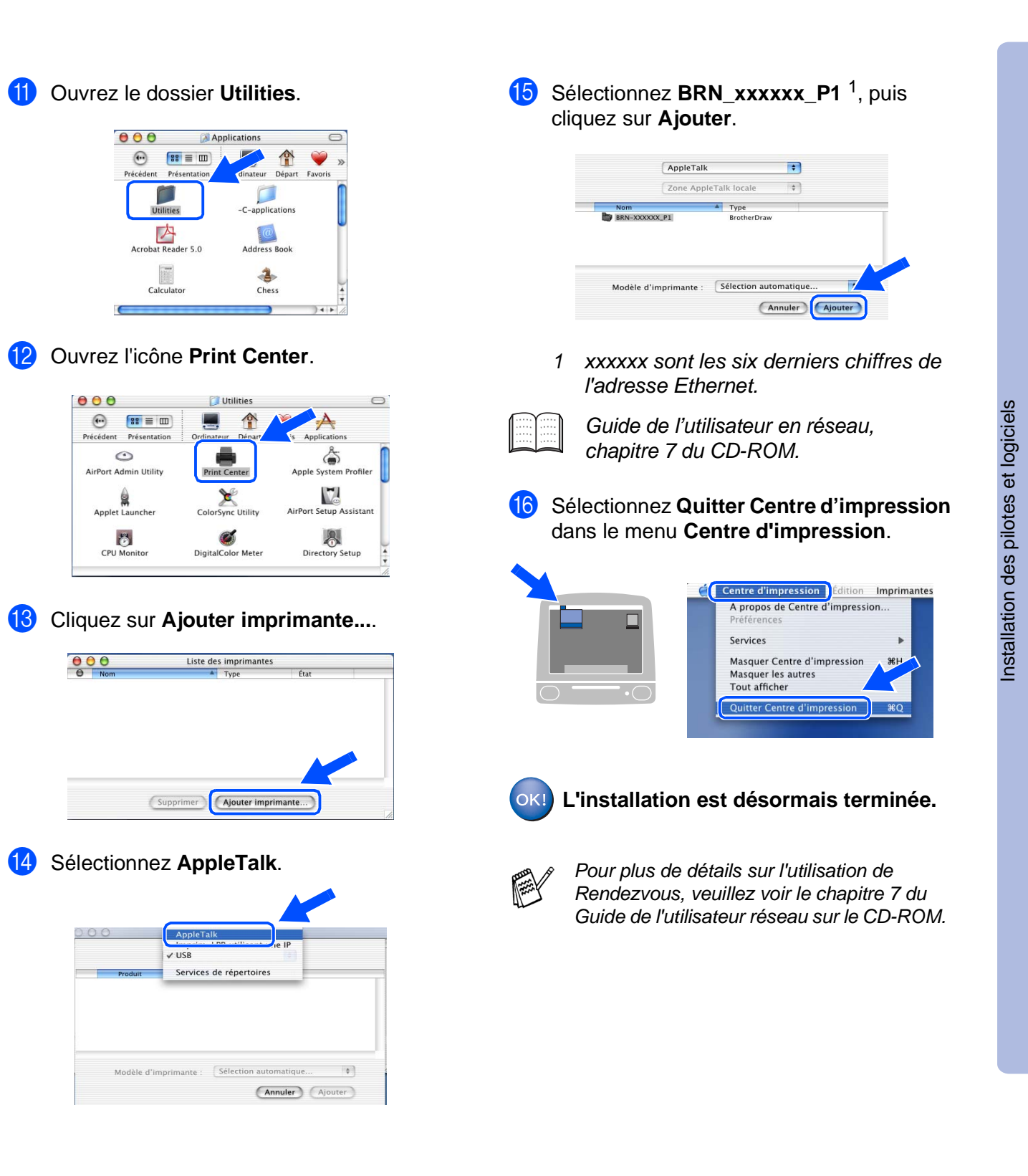

Pour les<br>administrateurs administrateurs

Macintosh

réseau

®

## <span id="page-48-0"></span>■ **Pour les administrateurs**

Cette section se rapporte à l'utilisation de l'imprimante dans un réseau. Un administrateur doit installer l'imprimante par le biais des étapes suivantes.

## <span id="page-48-1"></span>**Guide de l'utilisateur de carte réseau (NC-9100h)**

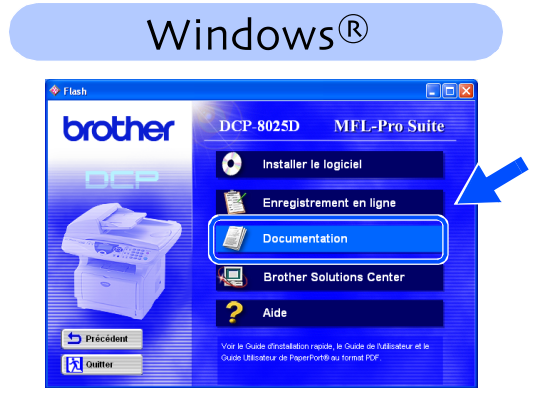

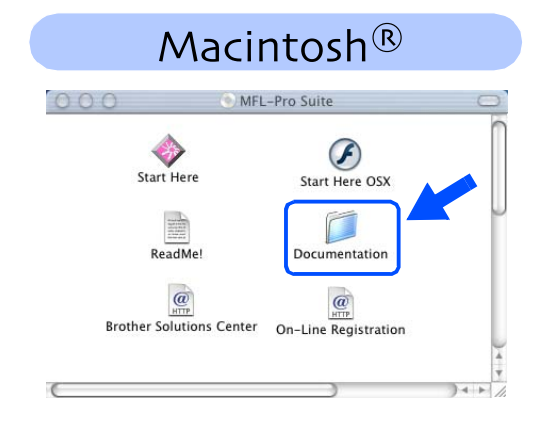

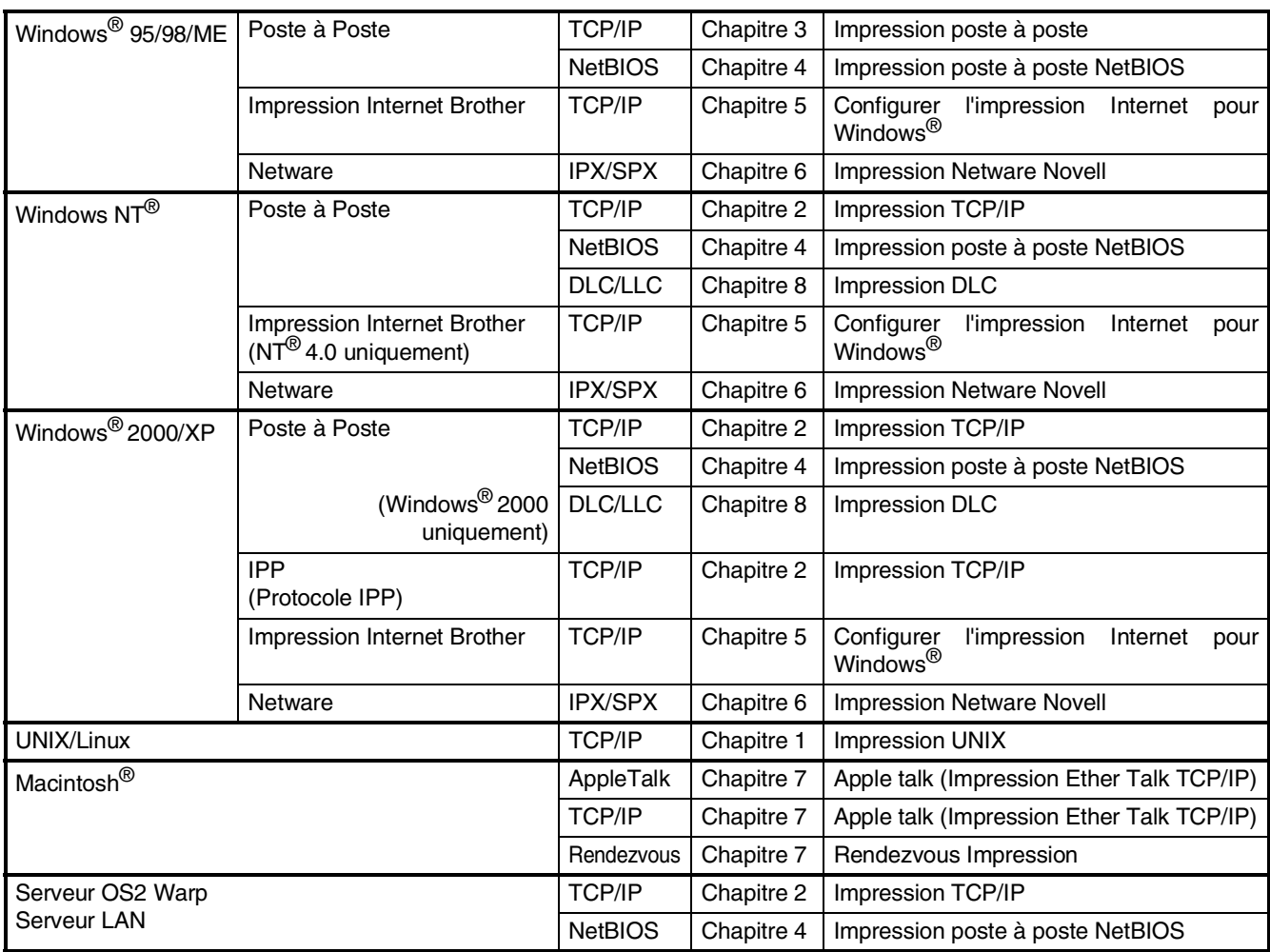

## <span id="page-49-1"></span>**Installer l'utilitaire de configuration BRAdmin Professional (Utilisateurs Windows® uniquement)**

L'utilitaire BRAdmin Professional est conçu pour gérer vos périphériques connectés en réseau tels que les imprimantes et/ou les périphériques multifonctions Brother dans un environnement LAN (Réseau local). BRAdmin Professional peut également servir à gérer les périphériques d'autres fabricants dont les produits prennent en charge le protocole SNMP (Simple Network Management Protocol). Pour plus d'information sur BRAdmin Professional, consultez le site Web http://solutions.brother.com

® Windows Insérez le CD-ROM pour Windows<sup>®</sup> dans le 3 Cliquez sur "Applications Réseau pour lecteur de CD-ROM. L'écran d'ouverture l'option NC-9100h". s'affiche automatiquement. Suivez les instructions qui s'affichent à brother Installer le logiciel l'écran. Windows® parallèle MFL-Pro Suite  $\overline{\bullet}$ Précédent 2 Cliquez sur l'icône **Installer le logiciel** sur **X** Quitte l'affichage menu. Windows<sup>®</sup> 4 Cliquez sur **BRAdmin Professional** et Windows suivez les instructions qui s'affichent à brother **DCP-8025D MFL-Pro Suite** l'écran.  $\bullet$ **Installer le logiciel** Enregistrement en ligne Documentation brother **AUDIT** Brother Solutions Center  $\overline{?}$  Aide Windows<sup>®</sup>  $\bigoplus$  Pré Windows **Fi** ou

## <span id="page-49-0"></span>**Web BRAdmin (Utilisateurs Windows® uniquement)**

Brother a également développé Web BRAdmin, un utilitaire pour réseau d'entreprise qui permet la gestion des périphériques Brother et autres périphériques conformes au protocole SNMP dans des environnements LAN/WAN plus vastes.

Ce logiciel tourne sur un serveur Web et implique l'installation de IIS (Services Internet) de Microsoft<sup>®</sup> et le logiciel client Sun's Java. Pour en savoir plus sur le logiciel Web BRAdmin ou pour le télécharger, consultez le site Web <http://solutions.brother.com/webbradmin>

g<br>DSD

NT4.0 parallèle

VT4.0 parallèle

réseau

Macintosh

Macintosh Macintosh<sup>®</sup> réseau

Pour les administrateurs

administrateurs

g<br>DSD

®

### <span id="page-50-0"></span>**Configurer votre adresse IP, votre masque de sous-réseau et votre passerelle à l'aide de BRAdmin Professional (Utilisateurs Windows® uniquement)**

<sup>1</sup> Démarrez le logiciel BRAdmin Professional et sélectionnez **TCP/IP**.

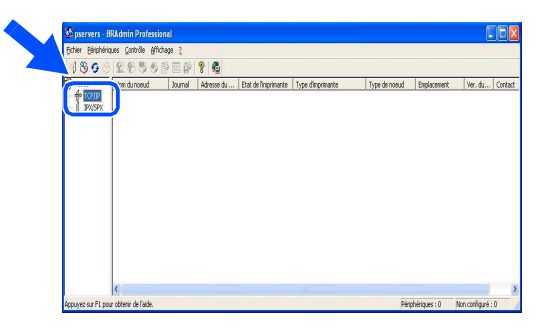

2 Sélectionnez **Rechercher les périphériques actifs** dans le menu **Périphériques**.

Le logiciel BRAdmin Professional recherche automatiquement les nouveaux périphériques.

#### D Alout de périphérique Recherche dans le réseau<br>nendant 5 secondes Arrêter la re **BERTHERE**  $\alpha$ Nouveaux se<br>d'impression Serveurs d'impression non<br>configurés

3 Double-cliquez sur le nouveau périphérique.

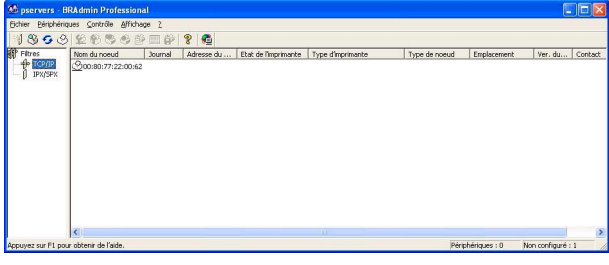

4 Saisissez l'**Adresse IP**, le **Masque de sous-réseau** et la **Passerelle**, puis cliquez sur **OK**.

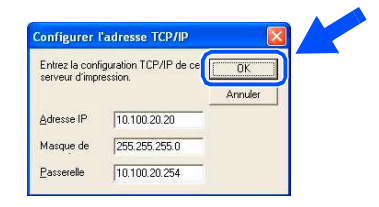

5 Les informations de l'adresse seront enregistrées sur l'imprimante.

## <span id="page-51-0"></span>**Options**

Le DCP dispose des accessoires suivants en option. Vous pouvez augmenter les capacités du DCP en ajoutant ces éléments suivants.

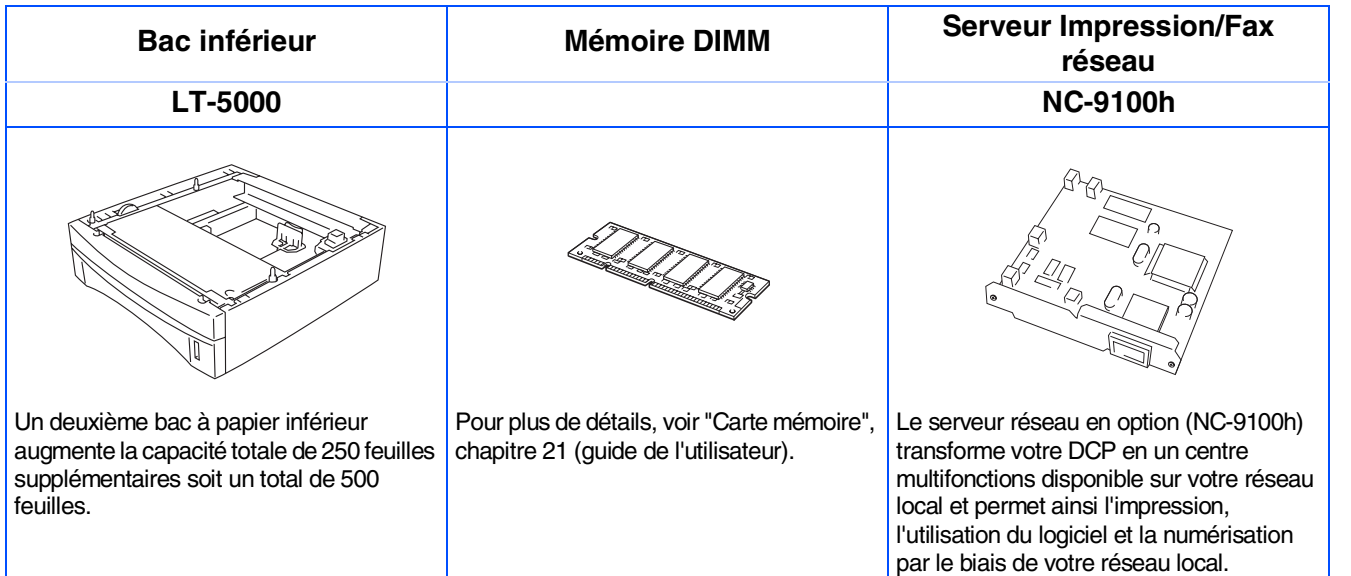

## <span id="page-51-1"></span>**Consommables de rechange**

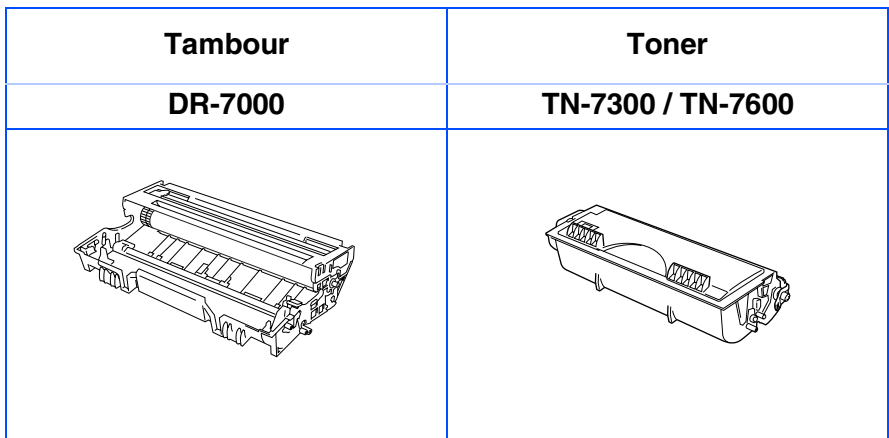

®

®

#### **Marques commerciales**

Le logo Brother est une marque déposée de Brother Industries, Ltd.

Brother est une marque déposée de Brother Industries, Ltd.

Multi-Function Link est une marque déposée de Brother International Corporation.

© Copyright 2003 Brother Industries, Ltd. Tous droits réservés.

Windows, Microsoft et Windows NT sont des marques déposées de Microsoft aux USA et dans d'autres pays. Macintosh, QuickDraw, iMac et iBook sont des marques commerciales ou déposées d'Apple Computer, Inc. Postscript and Postscript Level 3 sont des marques commerciales ou déposées d'Adobe Systems Incorporated. PaperPort et TextBridge sont des marques déposées de ScanSoft, Inc.

Presto! PageManager est une marque déposée de NewSoft Technology Corporation.

Chaque société dont le titre logiciel est mentionné dans ce manuel dispose d'un Accord de licence logiciel spécifique pour ses programmes privés.

**Tous les autres noms de marques et de produits mentionnés dans ce manuel sont des marques déposées de leurs sociétés respectives.**

#### **Rédaction et publication**

Ce manuel a été rédigé et publié sous le contrôle de Brother Industries Ltd., et il couvre les dernières descriptions et spécifications de produits.

Le contenu de ce manuel et les spécifications de ce produit peuvent être modifiés sans préavis.

Brother se réserve le droit de modifier, sans préavis, les spécifications et les informations figurant dans ce présent manuel et ne sera pas responsable des préjudices (y compris des préjudices indirects) résultant des informations présentées ici, entre autres, sans pour autant s'y limiter, des erreurs typographiques et d'autres erreurs concernant le manuel.

Ce produit doit être utilisé dans un environnement professionnel.

©2003 Brother Industries, Ltd.

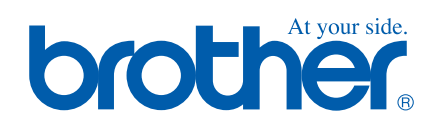

FRA Version A